Miteinander arbeiten. Voneinander lernen.

# **Inforo MANUAL**

**Die wichtigsten Schritte**

**zur Nutzung von inforo**

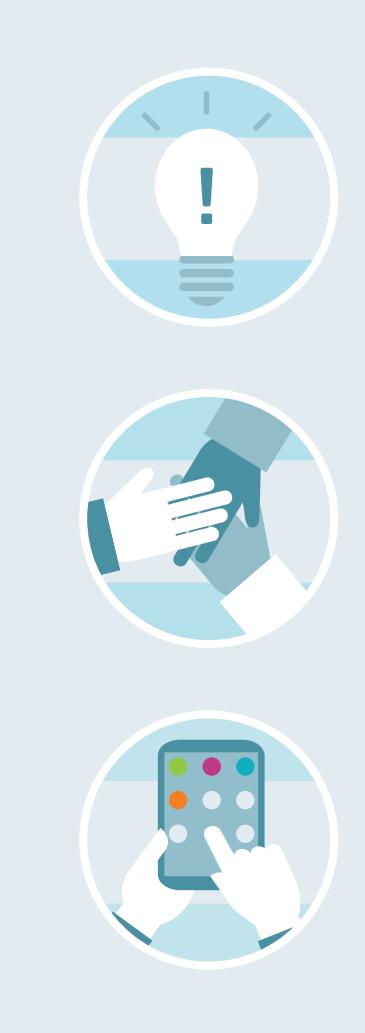

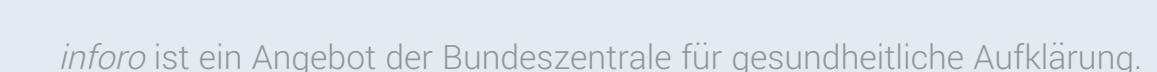

**Version 6 (Stand Dezember 2022)**

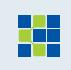

 $\bullet$  $\begin{array}{ccc} \bullet & \bullet & \bullet \end{array}$ 

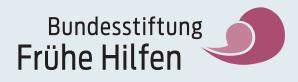

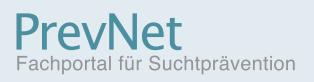

<span id="page-1-0"></span>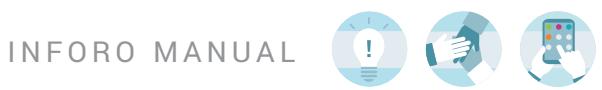

# **ÜBERSICHT**

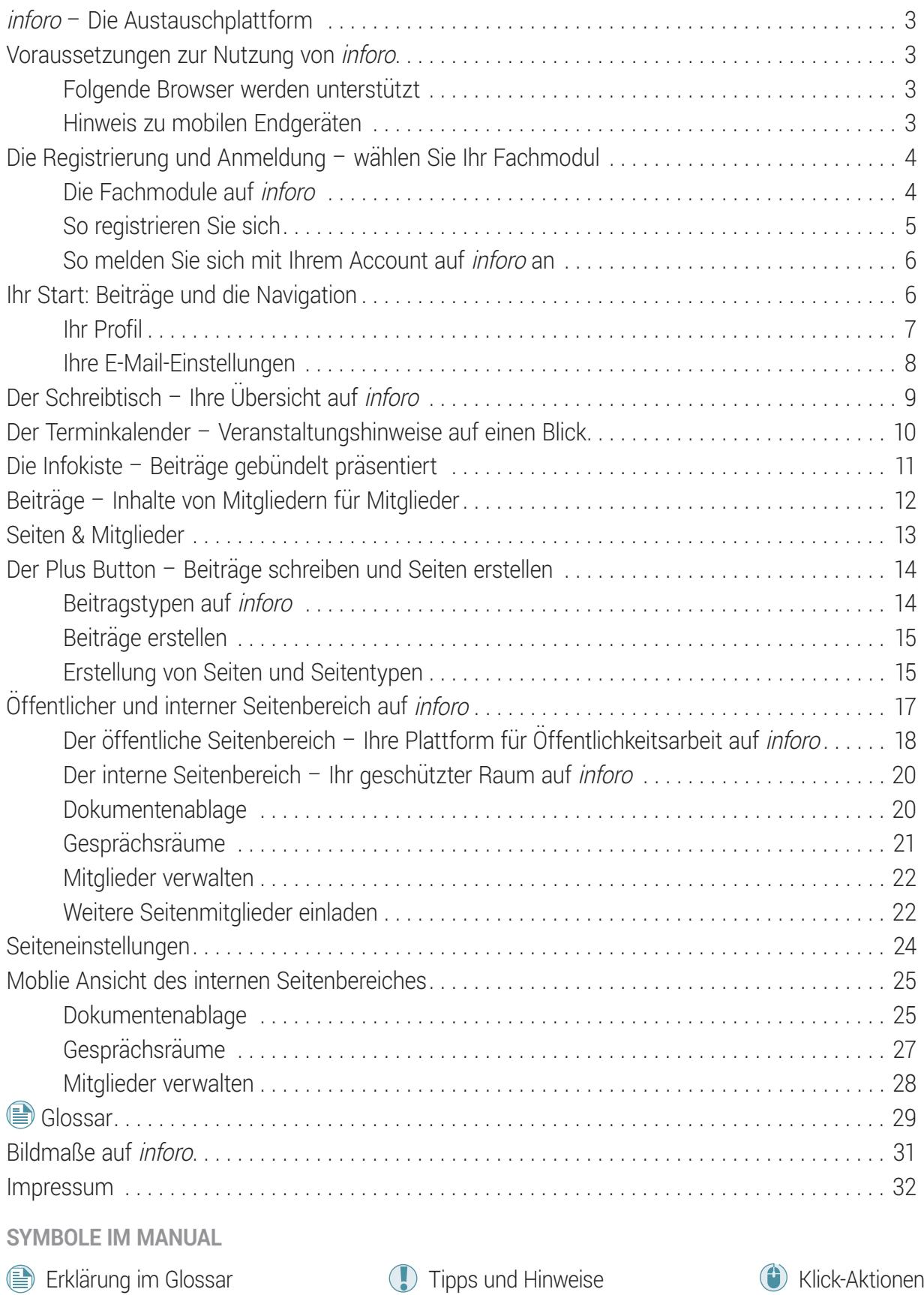

<span id="page-2-0"></span>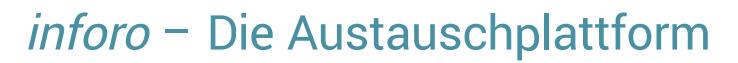

 $\bullet$ 

Die Webseite [www.inforo.online](http://www.inforo.online) ist ein Online-Portal für Fachkräfte aus dem Bereich der Gesundheitsförderung und Prävention und besteht seit 2012. Derzeit setzen drei starke Partner in Form von  $\equiv$  [Fachmodulen](#page-29-0) den Schwerpunkt und die fachliche Ausrichtung auf *inforo*.

inforo fördert den **interdisziplinären** Austausch und bietet dadurch eine Möglichkeit, sich auch bundesweit zu vernetzen. inforo bündelt das Wissen von Fachkräften und lebt daher von der Aktivität seiner Mitglieder.

## Voraussetzungen zur Nutzung von inforo

Die Nutzung von *inforo* ist nach einer kostenlosen Registrierung möglich. *inforo* funktioniert mit den meisten *Derowsern* (siehe unten), allen gängigen *Detriebssystemen* (Windows, Mac, Linux usw.) und muss nicht installiert werden.

Generell sollten Sie sicherstellen, dass Sie einen aktuellen Browser und ein aktuelles Betriebssystem verwenden. Dies gilt sowohl für Desktop-Computer als auch für mobile Geräte. Installieren Sie ggf. verfügbare Updates für Ihr Betriebssystem und prüfen Sie, ob Ihr Internetbrowser auf dem neuesten Stand ist.

#### Folgende Browser werden unterstützt

Wir empfehlen Browser wie Mozilla Firefox, Google Chrome oder Apple Safari in der jeweils aktuellen Version. Unter Umständen kann es in den Browsern Microsoft Internet Explorer bzw. Microsoft Edge zu kleineren Darstellungsfehlern kommen.

#### Hinweis zu mobilen Endgeräten

inforo ist vorrangig für die Desktop-Nutzung auf Ihrem PC oder Notebook konzipiert. Mit mobilen Endgeräten ist die Seite grundsätzlich nutzbar, jedoch kann der [interne Seitenbereich](#page-29-1) nur im Querformat mit einem Tablet vollständig angezeigt werden. Mit dem Smartphone werden Teilbereiche (z. B. Beschreibung der Gesprächsräume) für die einfachere Darstellung ausgeblendet.

<span id="page-3-0"></span>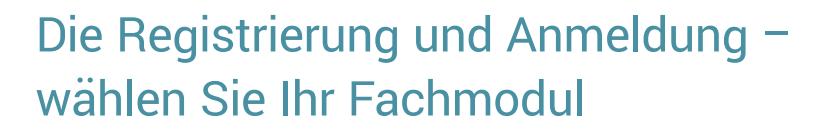

 $\mathbf{0}$ 

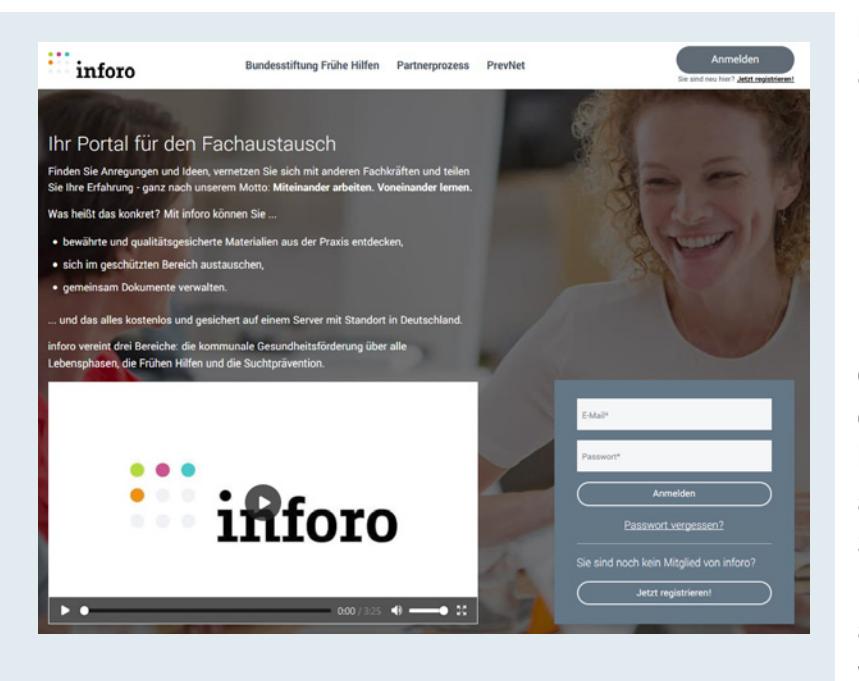

Über www.inforo.online gelangen Sie auf die Startseite. Hier finden Sie eine Kurzbeschreibung zu inforo sowie ein Erklärvideo. Über die oben aufgeführten Links können Sie sich näher zu den drei integrierten Fachmodulen auf inforo informieren. Für die kostenlose Registrierung müssen Sie sich für eines der *E*D [Fachmodule](#page-29-2) entscheiden. Nach der Registrierung können Sie jedoch die Inhalte aller anderen Fachmodule sehen, wenn Sie sich für bestimmte Teilbereiche interessieren oder sich mit Mitgliedern anderer Fachbereiche austauschen wollen.

#### Die Fachmodule auf inforo

Kommunaler Partnerprozess "Gesundheit für alle": Sie entwickeln in Ihrer Kommune Strategien, um Menschen jeden Alters ein chancengleiches und gesundes Leben zu ermöglichen? Sie bauen Präventionsketten auf? Dann ist der Kommunale Partnerprozess "Gesundheit für alle" auf inforo das Fachmodul Ihrer Wahl.

**Bundesstiftung Frühe Hilfen:** Sie sind Teil eines Netzwerkes Frühe Hilfen in Ihrer Kommune? Oder arbeiten mit oder für Familien mit Kindern bis zu drei Jahre? Die Bundesstiftung Frühe Hilfen auf inforo ist für Sie das richtige Fachmodul.

**PrevNet – Fachportal für Suchtprävention:** Sie ergreifen Maßnahmen, die der Entstehung verhaltensbedingter Sucht und Abhängigkeit von Suchtmitteln vorbeugen und wenden sich dabei in verschiedenen Lebenswelten an alle Altersgruppen? Dann registrieren Sie sich über PrevNet – das Fachportal für Suchtprävention auf inforo.

<span id="page-4-0"></span>INFORO MANUAL

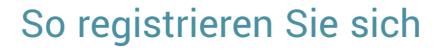

Sie haben Ihre Fachmodulauswahl getroffen? Klicken Sie oben rechts auf das Feld (†) Jetzt registrieren!, um das Registrierungsformular zu öffnen. Tragen Sie alle mit Sternchen\* markierten und somit für die Registrierung erforderlichen Angaben ein und bestätigen Sie die mit Sternchen\* markierten Felder, falls Sie den Bedingungen zustimmen.

 $\mathbf{I}$ 

Bitte beachten Sie bei der Registrierung, dass Sie einen (E) [Klarnamen](#page-29-3) angeben. Pseudonyme oder Abkürzungen sind nach unseren [Nutzungsbedingungen](https://www.inforo.online/nutzungsbedingungen) nicht erlaubt.

> Um sich für den Newsletter mit vielen wissenswerten Informationen anzumelden, setzen Sie den Haken bei **inforo darf mir E-Mails mit redaktionellen Inhalten** schicken und Sie erhalten alle Themen-Newsletter Ihres Fachmoduls. Unter Ihren [E-Mail-Einstellungen](#page-7-0) können Sie das Newsletterangebot erweitern oder abbestellen.

 $\overline{a}$  $\overline{a}$ .<br>Mail Adraeca  $\overline{\phantom{0}}$ :<br>Letleitzahl p. stitution  $\mathbf{r}$ â  $\mathbf{a}$ Registrieren

Sind alle Angaben und Felder ausgefüllt und Ihre Daten korrekt, können Sie Ihre Registrierung durch einen Klick auf  $\bigoplus$  Registrieren abschließen.

Nach maximal 15 Minuten erhalten Sie eine E-Mail. Klicken Sie darin auf (iii) Registrierung abschließen!, um Ihre Anmeldung final zu bestätigen.

Sie werden automatisch auf die Startseite Ihres Profils weitergeleitet.

Bei einigen Anbietern werden E-Mails von *inforo* als "unerwünschte Werbung (Spam)" eingeordnet. Bitte schauen Sie in den entsprechenden E-Mail-Ordnern ("Junkmail", "Spam", "Unbekannt", o. ä.) nach und stufen Sie den Absender als vertrauenswürdig ein, um auch zukünftig E-Mails von *inforo* zu erhalten.

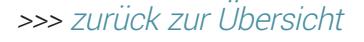

<span id="page-5-0"></span>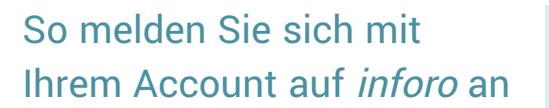

Für die Anmeldung auf inforo benötigen Sie Ihre E-Mailadresse sowie Ihr ausgewähltes Passwort. Über www.inforo.online gelangen Sie auf die Startseite. Dort finden Sie oben rechts die Eingabemaske, um sich einzuloggen.

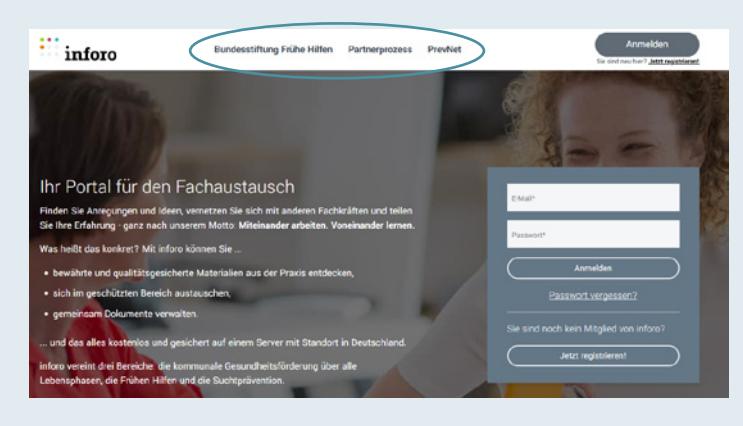

# Ihr Start: Beiträge und die Navigation

16

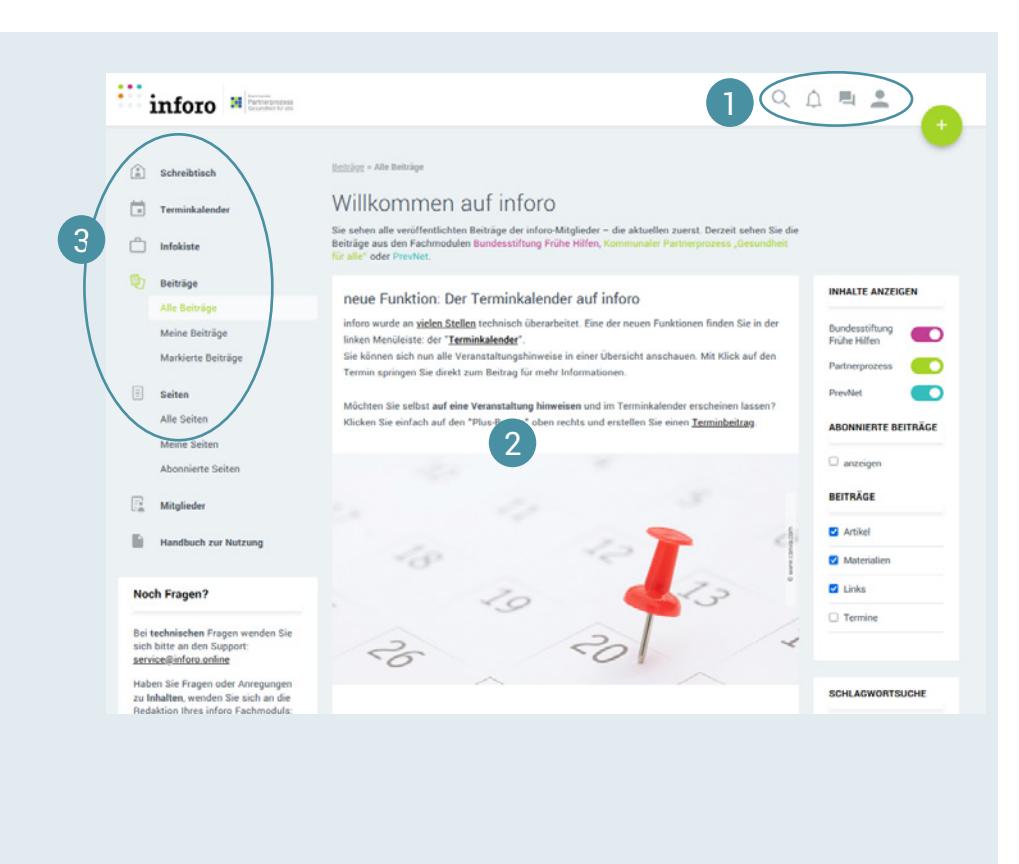

Nach der Anmeldung gelangen Sie als erstes zum **B**eitragsstream. Hier finden Sie alle veröffentlichten Beiträge der inforo Mitglieder – die aktuellsten immer zuerst.

1 Ganz oben auf der Seite finden Sie (von links nach rechts) die portalweite Suche sowie Ihre Benachrichtigungen Hier finden Sie eine Übersicht von allen Aktivitäten und Mitteilungen, die Sie auf inforo erhalten. Zu Ihren persönlichen Nachrichten gelangen Sie über

 $\left| \begin{array}{c} 0 \\ \end{array} \right|$ 

<span id="page-6-0"></span>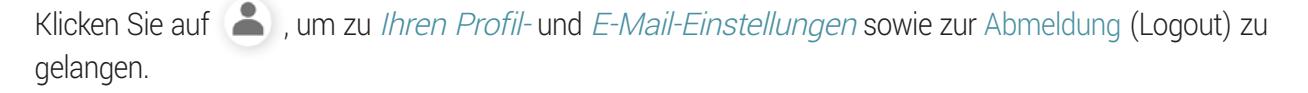

2 Auf der Bühne finden Sie Neuigkeiten, interessante Hinweise und Tipps für die Nutzung von inforo. Über die kleinen Buttons unten blättern Sie durch die verschiedenen Seiten.

<sup>3</sup> Auf der linken Seite befindet sich die Navigation für die verschiedenen Bereiche auf *inforo*. Diese werden auf den folgenden Seiten im Einzelnen beschrieben.

#### <span id="page-6-1"></span>Ihr Profil

Unter (†) Mein Profil gelangen Sie zu Ihrer Profilseite, die alle Mitglieder sehen können. Dort befindet sich u. a. Ihr Profilbild, das auf die Maße 196 x 196 Pixel (1.66 x 1.66 cm) skaliert wird und daher nach Möglichkeit in diesen Mindestmaßen hochgeladen werden sollte. Am rechten Seitenrand finden Sie Ihre Profiloptionen aufgelistet, die Ihnen die individuelle Bearbeitung Ihres Profils ermöglichen (inklusive <sup>(1)</sup> Passwort ändern und <sup>1</sup>) Profil löschen). Für die Umkreissuche und um sich optimal mit anderen Mitgliedern vernetzen zu können, ist es von Vorteil, das eigene Profil vollständig auszufüllen. Die Angaben erscheinen auf Ihrer Profilseite zusätzlich zu den Informationen zu Ihren Deiträgen, [Seiten](#page-30-1), [Abonnements](#page-28-4) (habe ich abonniert) und <br> [Abonnenten](#page-28-5) (haben mich abonniert) und **[abonnierte Seiten](#page-28-0).** 

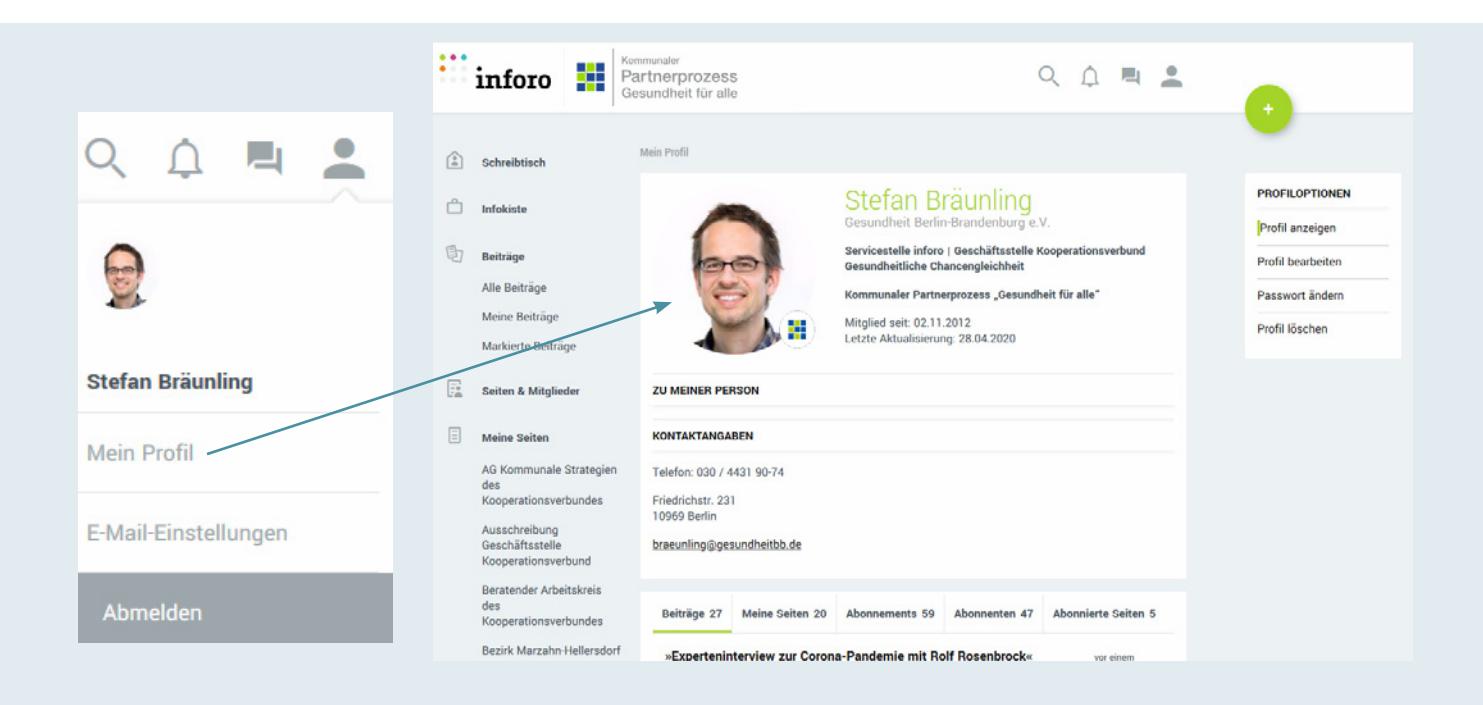

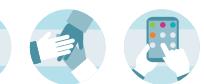

 $\mathbf{0}$ 

#### <span id="page-7-0"></span>Ihre E-Mail-Einstellungen

Meine Profil » E-Mail-Einstellungen

#### E-Mail-Einstellungen

Durch klicken auf die entsprechenden Checkboxen, können Sie Ihre E-Mail-Benachrichtigungen jederzeit<br>aktivieren oder deaktivieren.

#### **BEITRÄGE UND KOMMENTARE**

- Ich möchte darüber informiert werden, wenn mir jemand einen Beitrag empfiehlt.
- Ich möchte über neue Kommentare zu meinen Beiträgen informiert werden.
- Ich möchte über neue Kommentare zu von mir kommentierten Beiträgen benachrichtigt
- $\blacktriangleright$  Ich möchte darüber informiert werden, wenn einer meiner Abonennten einen neuen Beitrag

#### **SEITENEINI ADUNGEN**

■ Ich möchte informiert werden, wenn ich zu einer Seite eingeladen werde

#### **ABONNEMENTS**

- Ich möchte darüber informiert werden, wenn ein Mitglied mein Profil abonniert.
- Ich möchte darüber informiert werden, wenn ein Mitglied meine Seiten abonniert

#### **NACHRICHTEN UND GESPRÄCHE**

- $\blacktriangleright$  Ich möchte darüber informiert werden, wenn neue Dokumente im internen Seitenbereich/Gruppen hochgeladen wurden
- Ich möchte darüber informiert werden, wenn ich Nachrichten aus Gesprächsräumen erhalte
- Ich möchte darüber informiert werden, wenn neue Dokumente im internen Seitenbereich/Gruppen hochgeladen wurder

#### **NEWSLETTED**

- Ich möchte folgende inforo-Newsletter zu diesen Themen abonnieren:
- Bundesstiftung Frühe Hilfen auf inforo
- Kommunaler Partnerprozess "Gesundheit für alle" auf inforo
- PrevNet Fachportal für Suchtprävention auf inforo
- nforo allgemein (Tipps & Tricks sowie ausgewählte Beiträge)

Unter (†) E-Mail-Einstellungen können Sie alle E-Mails, die Sie von inforo erhalten, verwalten.

Entscheiden Sie, ob Sie darüber benachrichtigt werden wollen, wenn Sie z. B. eine [Seiteneinladung](#page-30-2) erhalten oder  $i$ emand  $i$  thr Profil abonniert hat.

Hier können Sie auch die Benachrichtigungen und Informationen aus dem [internen Seitenbereich](#page-29-1) einstellen.

Möchten Sie keine Benachrichtigungen mehr per E-Mail erhalten, entfernen Sie den entsprechenden  $\bigoplus$  Haken aus der Box.

Die Redaktion von inforo erstellt für alle Mitglieder **Newsletter**. Diese können einen fachlichen Themenschwerpunkt haben oder über interessante Neuerungen auf der Website informieren. Über die E-Mail-Einstellungen können Sie den Erhalt dieser Newsletter verwalten.

# <span id="page-8-0"></span>Der Schreibtisch – Ihre Übersicht auf inforo

①停

 $I$ hr  $\bigoplus$  *[Schreibtisch](#page-29-2)* zeigt Ihnen im Überblick verschiedene Mitteilungen und Informationen.

Unter dem Punkt ([Abonnenten](#page-28-5) (1) finden Sie eine Übersicht über alle Personen, die Ihr Profil abonniert haben. Durch einen Klick auf die farbige Kachel links daneben (2), können Sie einen eigenen [Beitrag](#page-28-3) erstellen. Unter (3) können Sie Einladungen annehmen oder ablehnen, wenn Sie von anderen Mitgliedern zu Seiten eingeladen worden sind. Wenn einer Ihrer Beiträge kommentiert wurde (4) sowie Ihnen ein Beitrag empfohlen wird (5), finden Sie dies ebenfalls auf dem Schreibtisch.

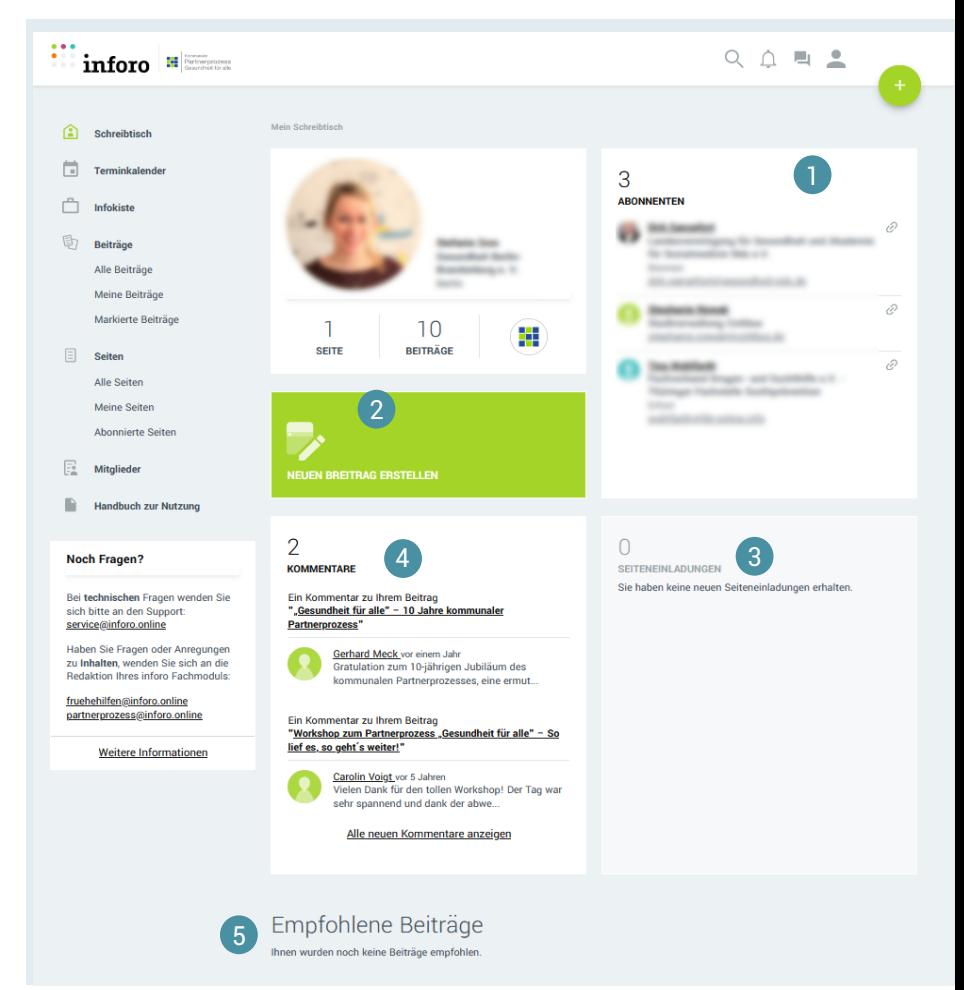

#### So nehmen Sie Seiteneinladungen an

Werden Sie auf inforo zu einer Seite, z. B. einer Arbeitsgruppe eingeladen, dann erhalten Sie eine E-Mail mit der Einladung. Neben der E-Mail finden Sie die Seiteneinladungen auf Ihrem Schreibtisch (4) auf *inforo*. Akzeptieren Sie die Einladung über den (+) Haken. Die Seiten finden Sie über die linke Navigation unter  $\bigoplus$  *[Meine Seiten](#page-29-2).* 

# <span id="page-9-0"></span>Der Terminkalender – Veranstaltungshinweise auf einen Blick

 $\left| \begin{array}{c} 0 \\ 0 \end{array} \right|$ 

Im  $\textcircled{=}$  [Terminkalender](#page-30-0) (1) finden Sie übersichtlich alle von  $\textcircled{=}$  [Mitgliedern](#page-29-2) veröffentlichte Hinweise zu Fachveranstaltungen und Konferenzen - und zwar zu allen drei *D [Fachmodulen](#page-28-0)*. Mit Klick auf einen Eintrag können Sie nähere Details zu der Veranstaltung erfahren.

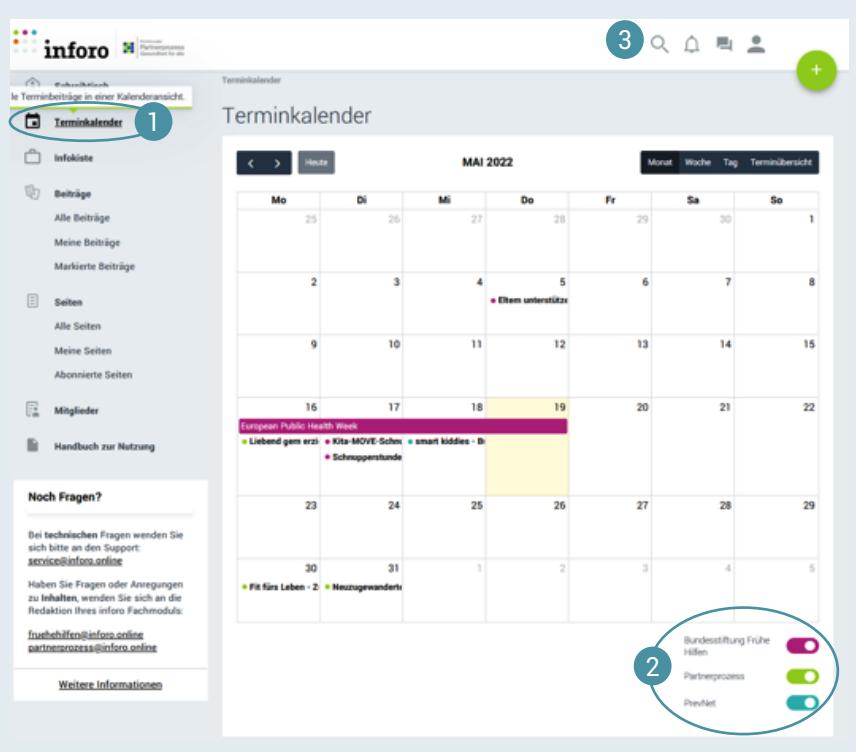

 $Im \n\equiv$  [Fachmodulfilter](#page-28-0) (2)

können Sie einstellen, welche Veranstaltungen Sie in der Übersicht angezeigt bekommen möchten.

Sie können zwischen der Kalenderansicht oder der Terminübersicht als Listenansicht wählen und außerdem sich eine Monats-, Wochenoder Tagesansicht anzeigen lassen (3).

## Einstellen von Terminbeiträgen

Möchten Sie selbst einen Terminbeitrag erstellen, finden Sie unter "Der Plus-Button – Beiträge und [Seiten erstellen](#page-13-0)" eine detaillierte Beschreibung.

<span id="page-10-0"></span>INFORO MANUAL

# Die Infokiste – Beiträge gebündelt präsentiert

 $\begin{pmatrix} 1 \\ 1 \end{pmatrix}$ 

Die  $\text{E}$  [Infokiste](#page-29-4) enthält besonders hilfreiche  $\text{E}$  [Mitgliederbeiträge](#page-28-3), die zu themenspezifischen **[Dossiers](#page-28-6) zusammengestellt werden. Diese Inhalte sind üblicherweise praxisnah und können** Arbeitsalltag schnell und einfach angewendet werden.

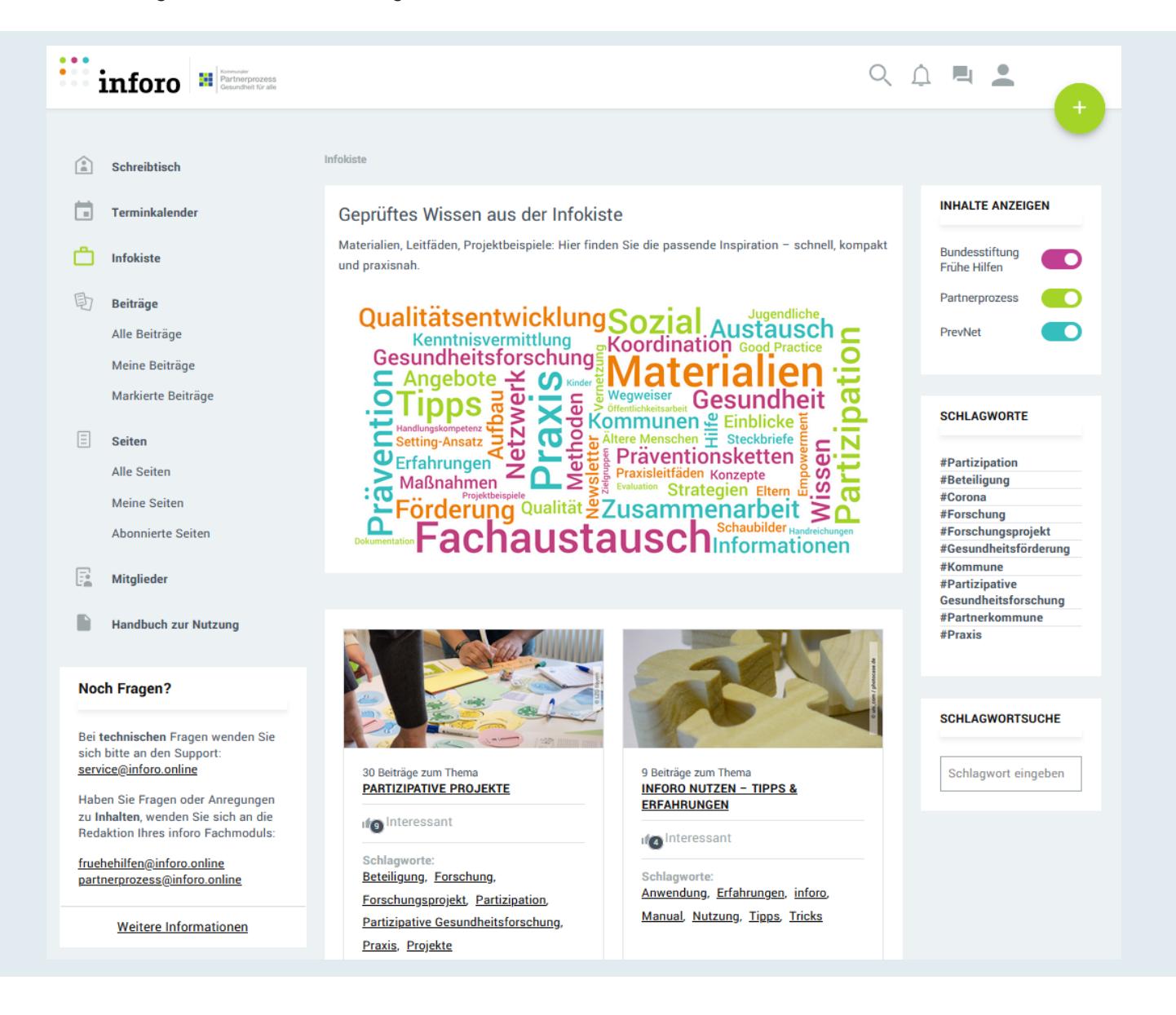

 Schlagen Sie Ihren eigenen Beitrag für die Infokiste vor. Einfach beim [Erstellen](#page-14-1) eines Beitrages am Ende das entsprechende Häkchen aktivieren.

<span id="page-11-0"></span>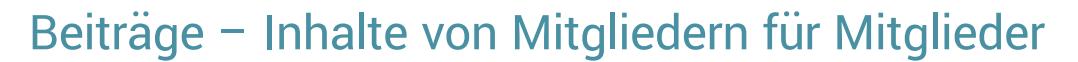

Unter dem Menüpunkt  $\bigoplus$  Alle [Beiträge](#page-28-3) (linke Navigation) werden alle öffentlichen  $\textcircled{\tiny{\textcircled{\tiny B}}}$  Beiträge aus der inforo-Gemeinschaft - nach Aktualität geordnet - aufgeführt. Unter (+) Meine Beiträge finden Sie Ihre Veröffentlichungen, die Sie hier anwählen und bearbeiten können.

Um Beiträge aus einem bestimmten *De [Fachmodul](#page-29-0)* angezeigt zu bekommen, deaktivieren Sie unter Inhalte anzeigen (rechte Spalte) die nicht gewünschten Fachmodule. Dies wirkt sich auch auf alle anderen Unterseiten von *inforo* aus. Neben dem (a) [Fachmodulfilter](#page-29-5) haben Sie die Möglichkeit, sich ausschließlich Beiträge von Mitgliedern anzeigen zu lassen, die Sie [abonniert](#page-28-7) haben. Weiterhin können Sie die Beiträge nach [Typ](#page-13-1) sowie nach Ort oder Schlagwort filtern. Zudem können Sie jeden Beitrag als interessant markieren, jemandem empfehlen sowie markieren, um ihn gesondert zu speichern. Ihre markierten [Beiträge](#page-28-3) können Sie über die linke Navigation unter *Deiträge* aufrufen.

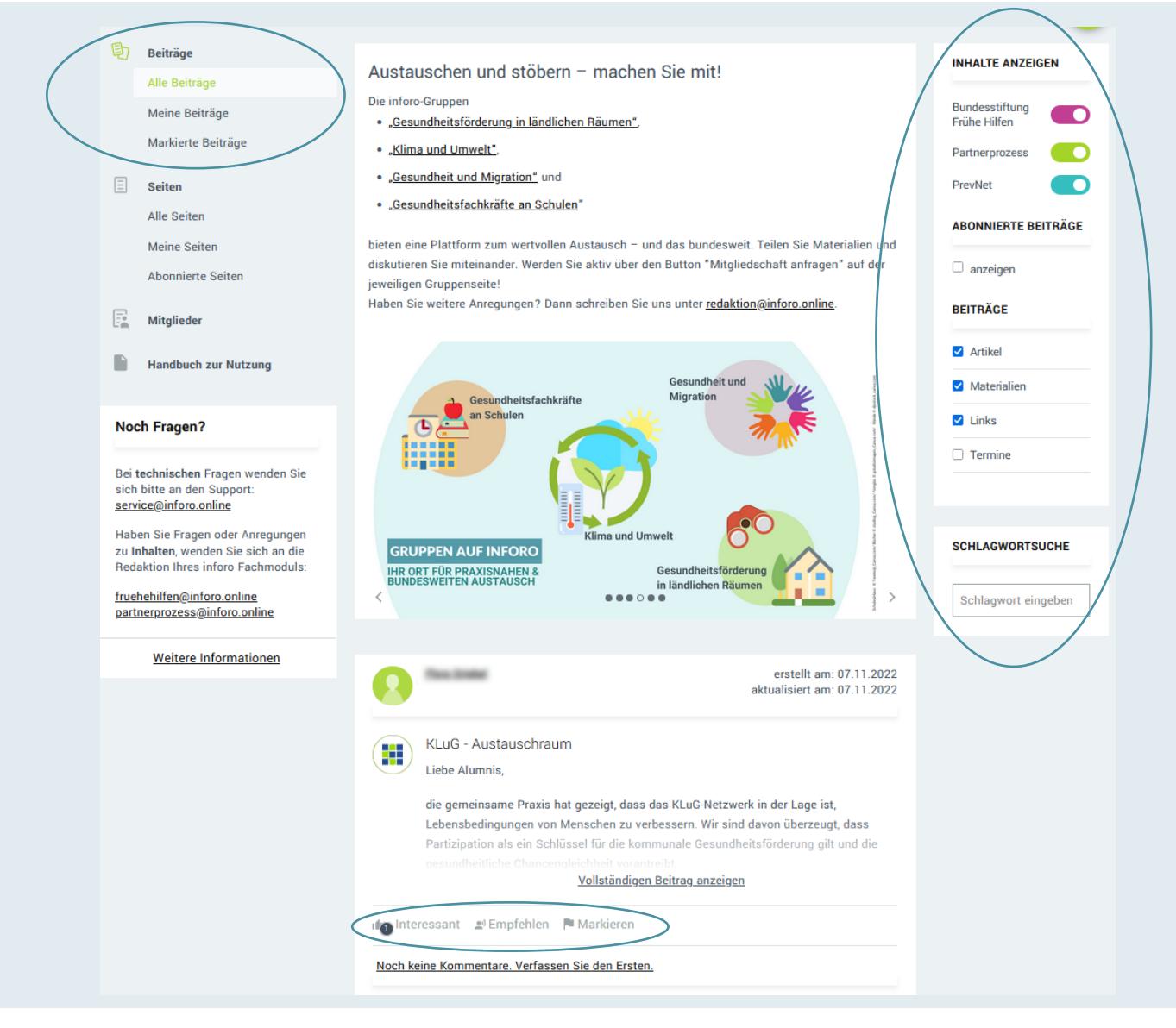

<span id="page-12-0"></span>INFORO MANUAL

<span id="page-12-1"></span>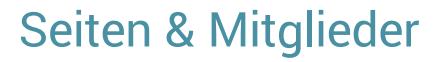

 $\bullet$ 

Üver die Menüpunkte  $\bigoplus$  "Seiten" und "Mitglieder" erhalten Sie jeweils eine alphabetische Übersicht aller  $\Box$  [Mitglieder](#page-29-6) und  $\Diamond$  [Seiten](#page-30-1) auf inforo (z. B. Gruppen, Kommunen oder Netzwerke). Nutzen Sie die Umkreissuche, um nach Seiten und Mitgliedern in Ihrer Nähe zu suchen. Tragen Sie dafür Ihre Postleitzahl in Ihrem [Profil](#page-6-1) ein, sofern Sie diese noch nicht bei der Registrierung angegeben haben. Über den Button  $\bigoplus$  Abonnieren am rechten Rand der Liste können Sie anderen Mitgliedern oder Seiten folgen. So werden Sie über aktuelle Entwicklungen Ihrer and [Abonnements](#page-28-4) auf dem Laufenden gehalten.

Diese Seiten sehen Sie unter "Abonnierte Seiten". Unter "Meine Seiten" finden Sie alle Seiten aufgelistet, die Sie selbst erstellt haben oder bei denen Sie Mitglied sind.

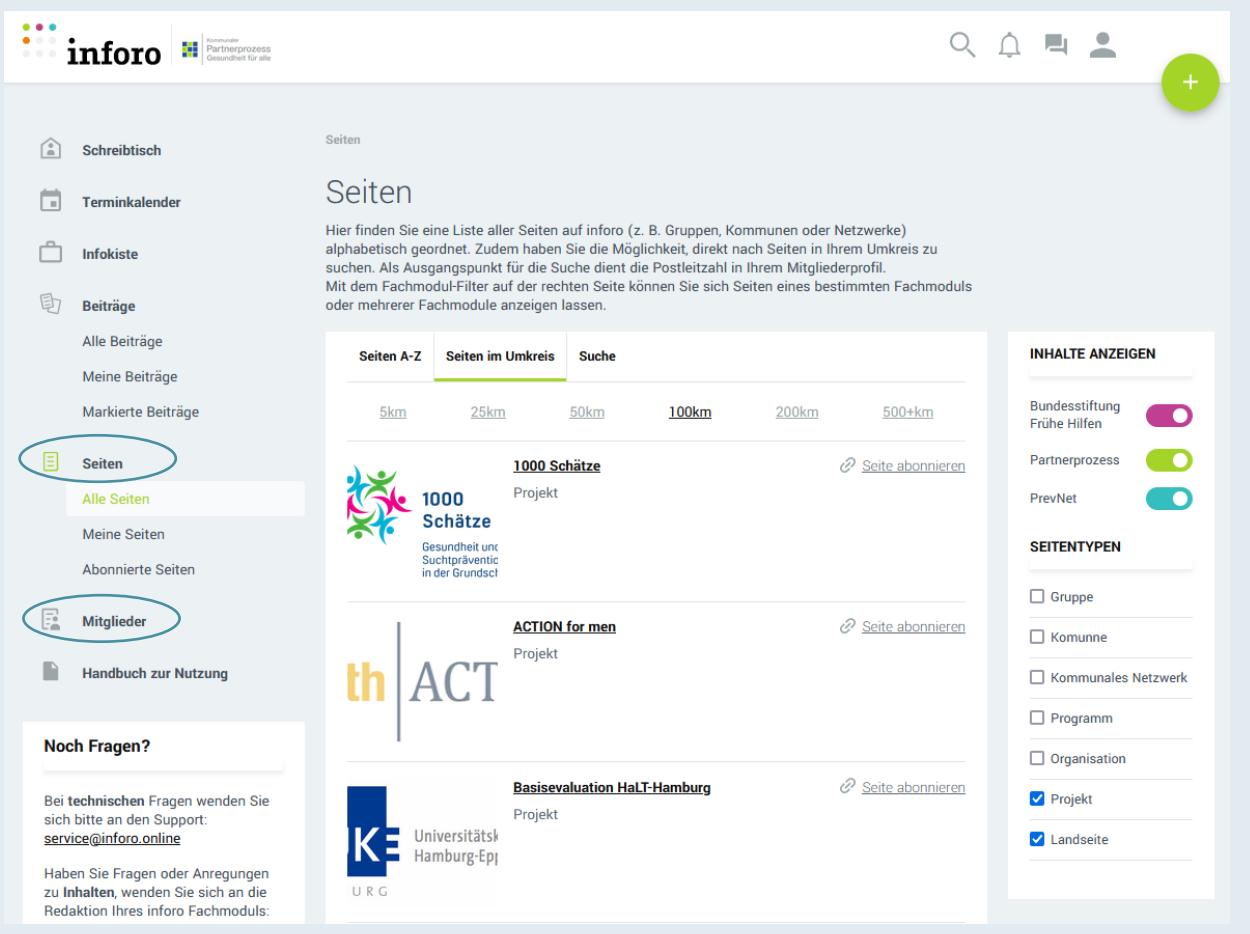

 $\left| \begin{array}{c} 0 \\ 1 \end{array} \right|$ 

## <span id="page-13-0"></span>Der Plus-Button – Beiträge schreiben und Seiten erstellen

Auf jeder Seite ist neben der oberen Navigation ein kleiner Kreis mit einem Plus-Zeichen zu sehen. Über diesen  $\bigoplus$  [-Button](#page-29-7) können Sie Ihre Beiträge sowie  $\textcircled{\textsf{F}}$  [Seiten](#page-30-1) erstellen und veröffentlichen.

#### <span id="page-13-1"></span>Beitragstypen auf inforo

Es gibt verschiedene Beitragstypen zur Auswahl, um auf Materialien, Veranstaltungen oder interessante Webseiten aufmerksam zu machen.

Artikel: Über "Artikel" können Sie z. B. eine Dokumentation teilen, über eine Veranstaltung berichten oder ein neues Projekt oder Vorhaben vorstellen.

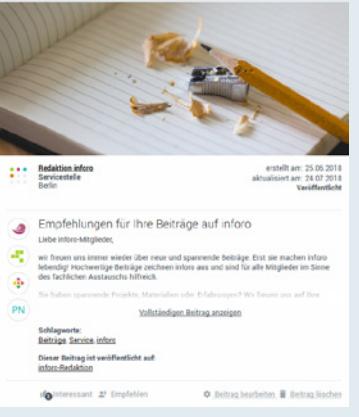

**Material:** Sie haben in Ihrer täglichen Arbeit gute Erfahrungen mit bestimmten Materialien und Instrumenten gemacht? Sie möchten Ihr Konzept mit anderen teilen? Schreiben Sie einen "Materialbeitrag" dazu.

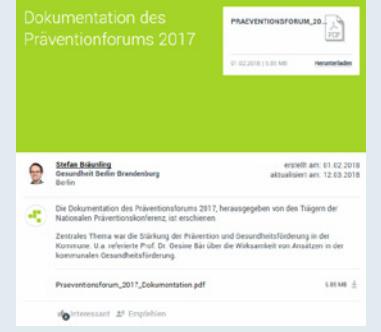

Link: Möchten Sie auf interessante Webseiten oder Berichte sowie Publikationen von externen Webseiten verweisen? Erstellen Sie einen Link-Beitrag und teilen Sie die Informationen.

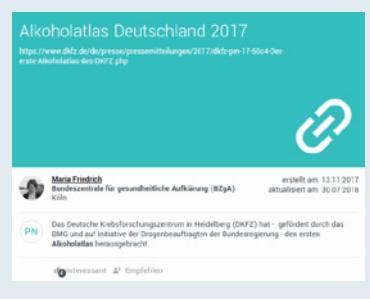

**Termin:** Sie möchten eine Veranstaltung bekannt machen? Veröffentlichen Sie den Termin auf inforo und er wird im Terminkalender angezeigt

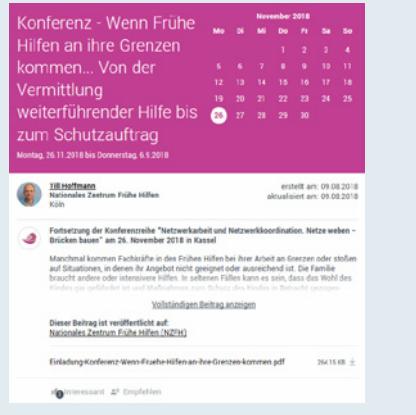

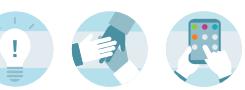

#### <span id="page-14-1"></span><span id="page-14-0"></span>Beiträge erstellen

Wählen Sie über den (t) Plus-Button + den Beitragstypen, den Sie erstellen möchten. Im Textfeld haben Sie die Möglichkeit, Verlinkungen, Formatierungen und Aufzählungen einzufügen. Hier müssen mind. 10 Zeichen hinterlegt werden.

Bei Artikeln können Sie unter dem Textfeld ein Artikelbild (Format: 654 x 285 Pixel | 5,54 cm x 2,41cm) zu Ihrem Beitrag hochladen und/oder Dokumente hinzufügen.

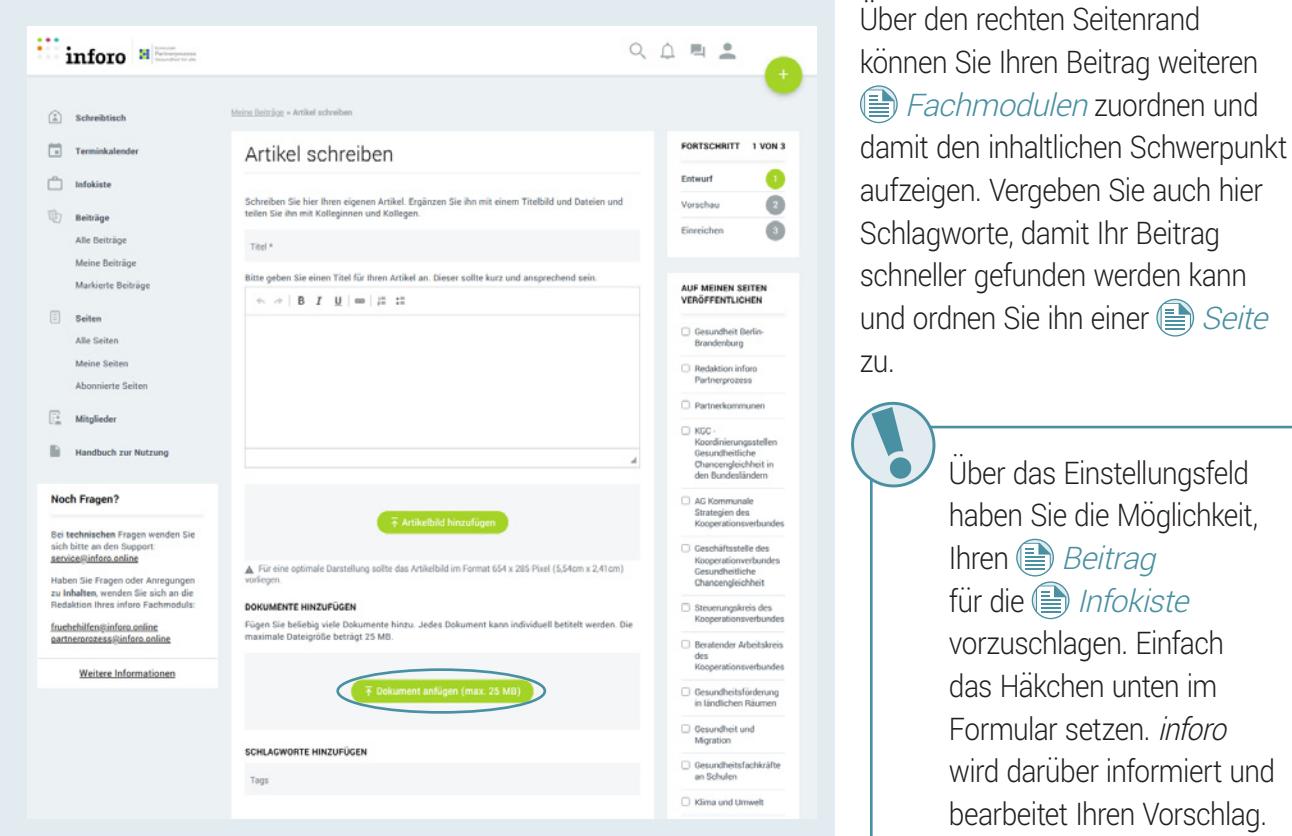

## Erstellung von Seiten und Seitentypen

 $\ddot{A}$ hnlich wie bei der Erstellung von  $\textcircled{\textcircled{\tiny{\#}}}$  [Beiträgen](#page-28-3) verfahren Sie auch beim Anlegen von Ihren Seiten auf *inforo*. Die Formulare unterscheiden sich nur hinsichtlich der Informationsabfrage - der Aufbau ist identisch. Beim Erstellen einer Gruppenseite sind beispielsweise ein Gruppenname, eine Überschrift sowie die passende Beschreibung für die Gruppe auszufüllen. Bei den Beschreibungen müssen mind. 10 Zeichen hinterlegt werden.

Sie können Logo (Format: 311 x 282 Pixel | 2,63cm x 2,39cm) und Seitenbild (Format: 712 x 183 Pixel | 6,03cm x 1,55cm) vergeben, steht [Kooperationspartner](#page-29-8) (aus dem inforo-Netzwerk) hinzufügen und [Fachmodule](#page-29-0) anpassen. Eine Übersicht Ihrer Seiten finden Sie unter (†) Meine Seiten in der linken Navigation.

>>> [zurück zur Übersicht](#page-1-0)

kann

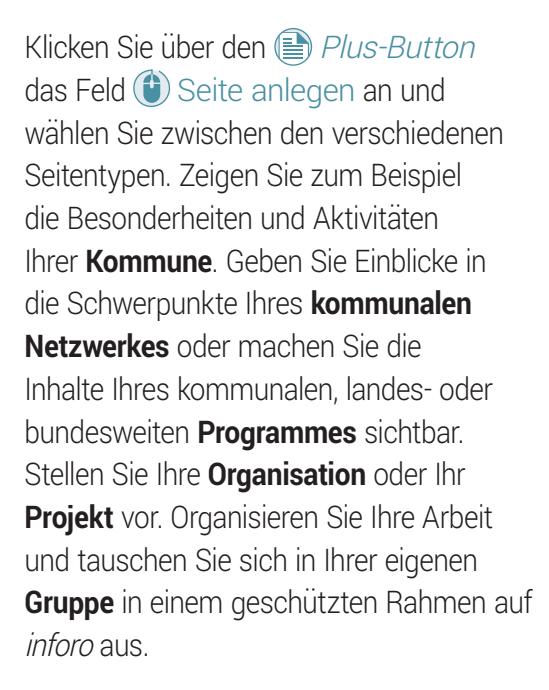

 $\bigoplus$ 

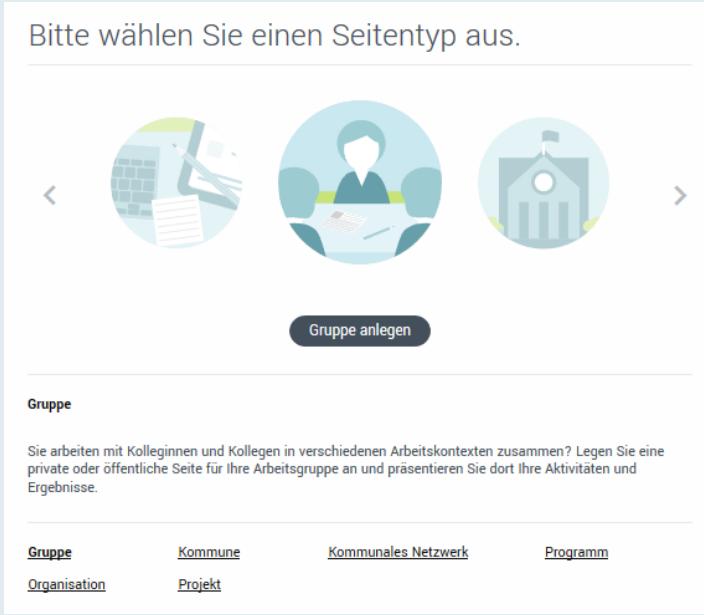

 Gruppenseiten haben eine Besonderheit. Entscheiden Sie, ob diese öffentlich für alle inforo-Mitglieder zu sehen oder privat sein sollen. "Privat" bedeutet, dass nur zur [Seite eingeladene Mitglieder](#page-30-2) die Gruppenseite sehen können. Damit ist diese auf inforo für die restlichen Mitglieder nicht zu finden, weder über die Suche noch über das Verzeichnis [Seiten.](#page-12-1)

**Ein vertraulicher Austausch ist sowohl auf sichtbaren als auch unsichtbaren Gruppenseiten möglich.**

# <span id="page-16-0"></span>Öffentlicher und interner Seitenbereich auf inforo

 $\begin{array}{c} \square \end{array}$ 

Alle Seiten haben einen öffentlichen, für alle *[inforo-Mitglieder](#page-29-6)* sichtbaren Bereich (hellgrau hinterlegt), und den geschützen [internen Seitenbereich](#page-29-1) (dunkelgrau hinterlegt). Dieser ist nur einsehbar als  $\textcircled{\tiny\textsf{I}}$  [Seitenmitglied](#page-30-2) via Einladung oder per Anfrage.

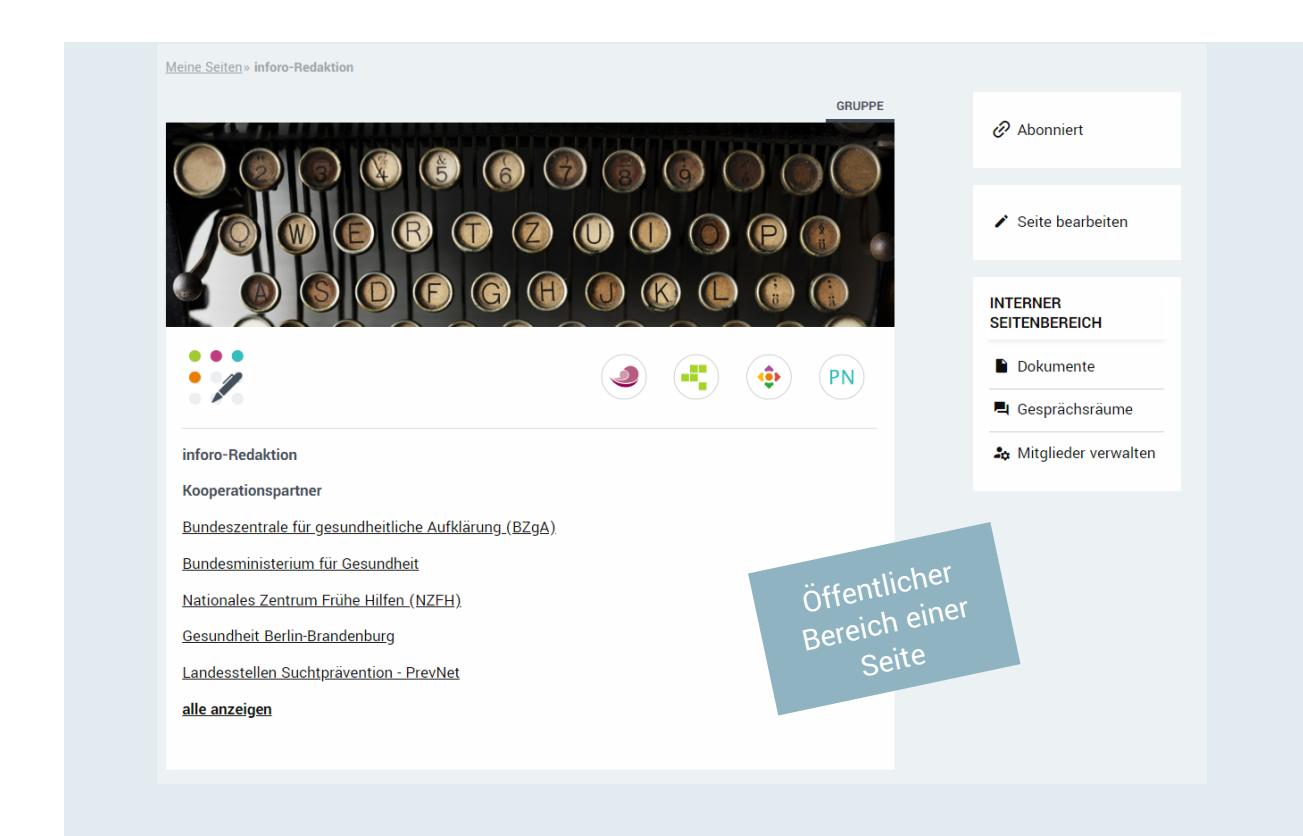

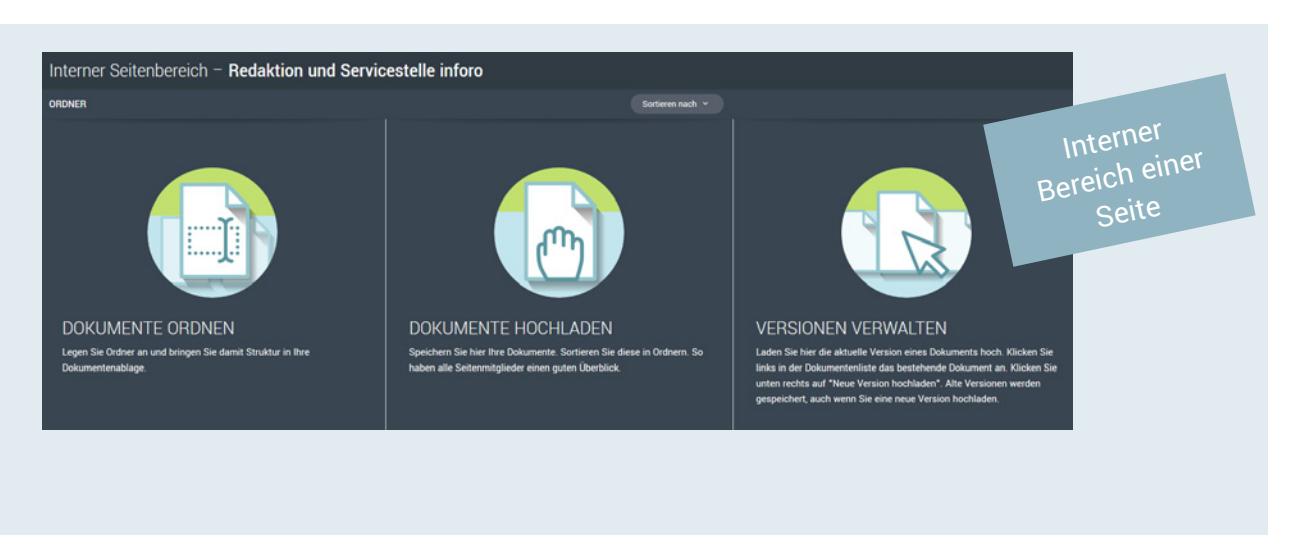

<span id="page-17-0"></span>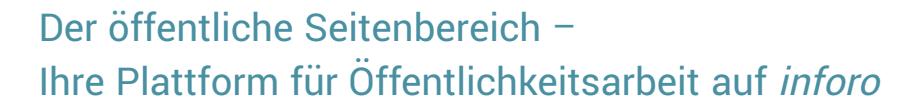

Im öffentlichen Bereich Ihrer [Seite](#page-30-1) können Sie Öffentlichkeitsarbeit auf inforo betreiben. Die Seite fungiert als "Visitenkarte" für Ihre Kommune, Ihr Netzwerk oder Ihrer Organisation etc.

Hinterlegen Sie auf der Seite alle relevanten Informationen. Über das Textfeld können Sie z. B. Ihren Arbeitsschwerpunkt erläutern.

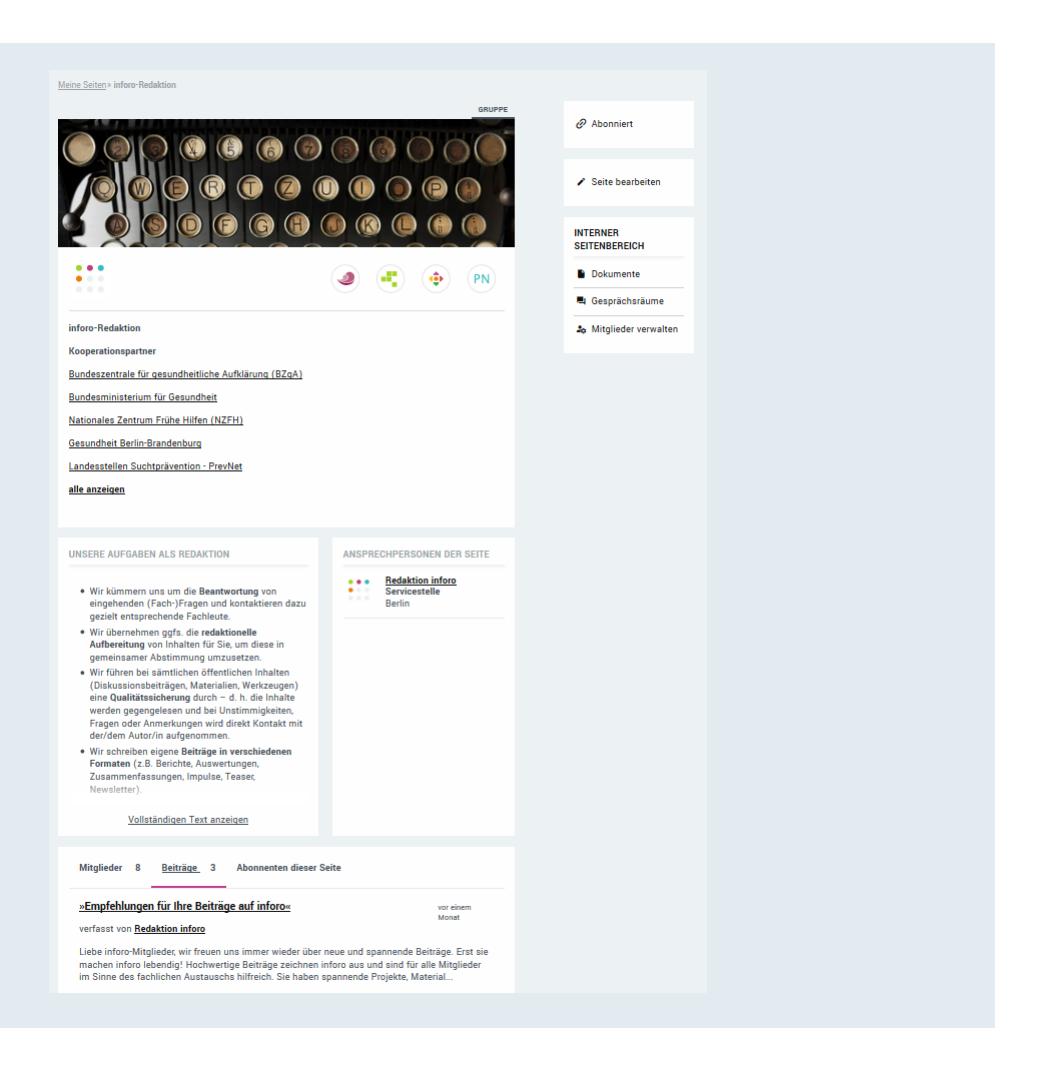

Ordnen Sie Ihre Beiträge Ihren Seiten zu. abonnenten Ihrer Seite werden per E-Mail über die Veröffentlichung informiert.

#### <span id="page-18-0"></span>Der interne Seitenbereich – Ihr geschützter Raum auf inforo

 $\bullet$ 

Der interne Bereich ist nur für [Seitenmitglieder](#page-30-2) sichtbar. Hier können Sie sich vertraulich austauschen und erweiterte Möglichkeiten der Dokumentablage nutzen. Am rechten Rand einer [Seite](#page-30-1) sehen Sie den Menüpunkt (†) Interner Seitenbereich. Wählen Sie (†) Dokumente oder Gesprächsräume, um zum internen Bereich zu gelangen. Sind Sie die [Ansprechperson](#page-28-8) einer Seite (automatisch bei Seitenerstellung), haben Sie an dieser Stelle die Möglichkeit, (†) Mitglieder Ihrer Seite zu verwalten und Seiteneinstellungen vorzunehmen.

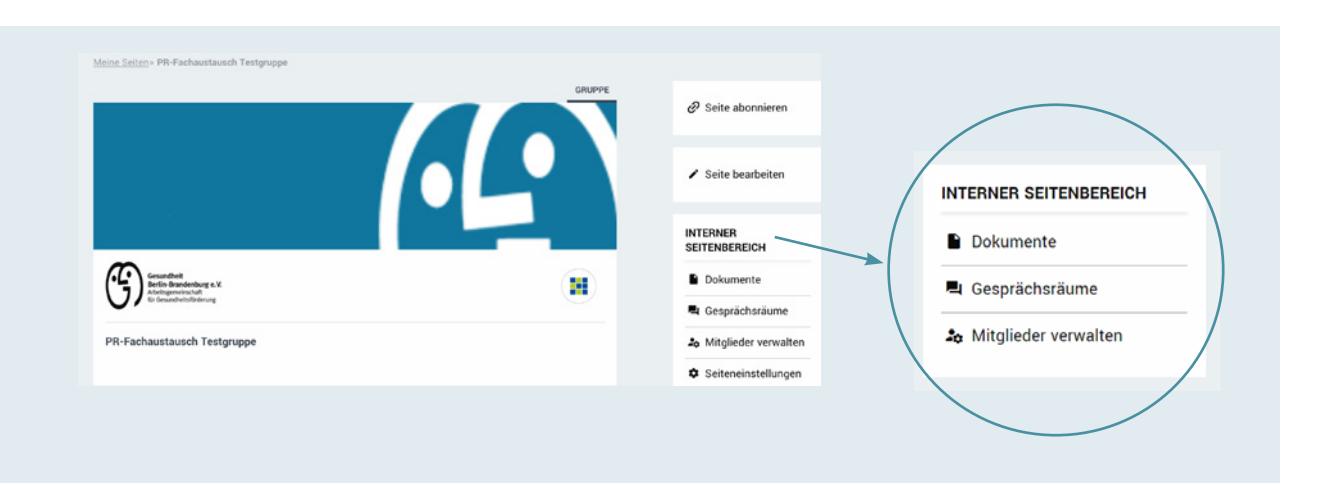

#### Dokumentenablage

Im Bereich (†) Dokumente des internen Seitenbereiches können alle Mitglieder Ihrer Seite Dokumente einstellen. Dafür klicken Sie in der mittleren Spalte im unteren Bereich auf den Button Dokument hochladen. Unterhalb des Upload-Feldes können Sie das Dokument einem bestehendem Ordner zuweisen. Oder Sie erstellen einen neuen Ordner und weisen das Dokument diesem direkt zu. Alle Ordner sehen Sie in der linken Spalte aufgelistet. Anschließend können Sie bestimmen, ob Sie die Mitglieder Ihrer Seite per E-Mail über das neue Dokument informieren möchten.

Als Ansprechperson der Seite können nur Sie alle Ordner und Dokumente löschen. Dafür wählen Sie einfach **ind** hinter dem Ordner- oder Dokumentennamen aus. Wenn Sie ein Dokument nur aus einem Ordner entfernen möchten, klicken Sie neben den Dokumentennamen auf den Stift Wählen Sie das  $\blacktriangleright$  neben den Ordnernamen aus, um das Dokument zu entfernen. Hierüber können Sie das Dokument auch einem anderen Ordner zuordnen. Das Dokument bleibt unter dem Ordner Alle Dokumente bestehen.

Dokumente können als neue Versionen hochgeladen werden. Klicken Sie dazu das bestehende Dokument an. Anschließend nutzen Sie den Button (+) Neue Version hochladen in der rechten Spalte. Die alten Versionen bleiben in einer Verlaufsliste stehen.

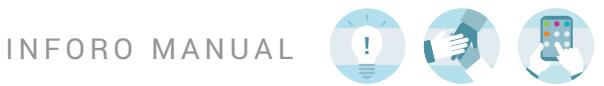

 Wenn Sie Ihre Ordner oder Dokumente bearbeiten möchten, dann klicken Sie einfach auf den Stift  $\bigodot$  direkt neben den Ordner- oder Dokumentennamen.

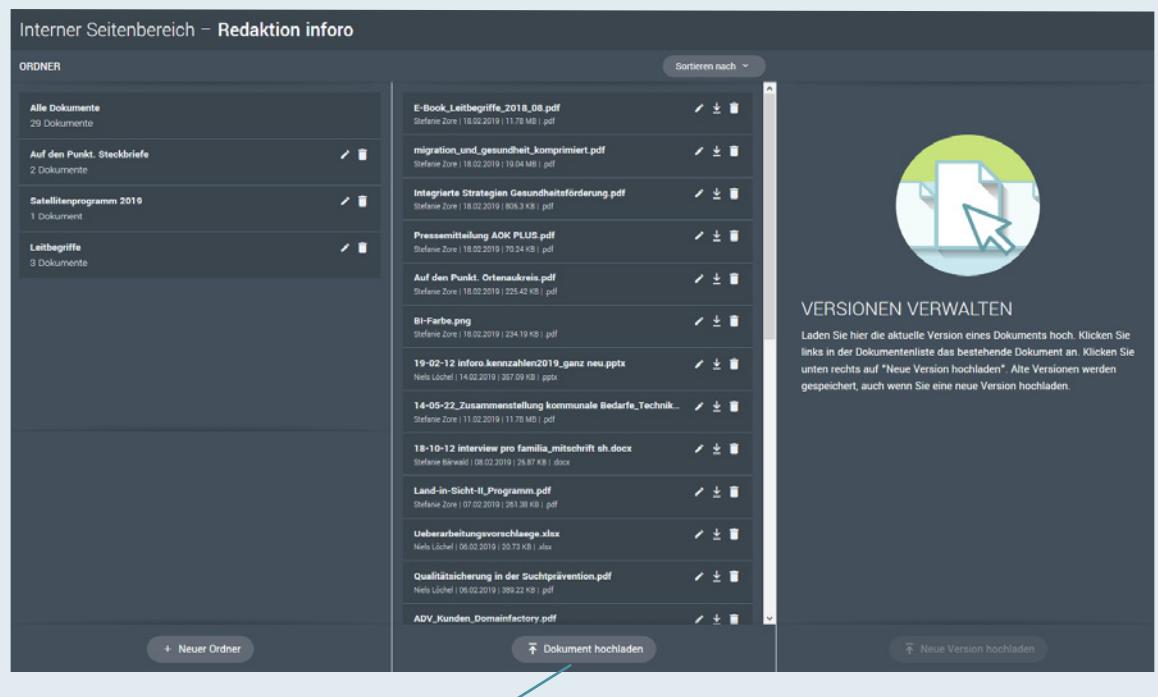

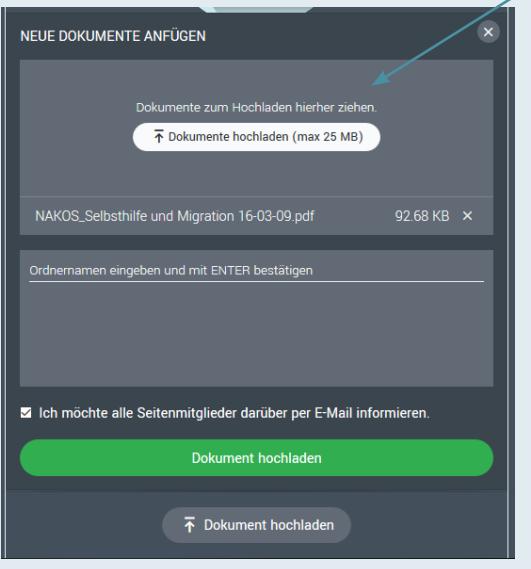

 $\bigcirc$ 

Wenn Sie eine Version löschen möchten, wählen Sie dafür das entsprechende Dokument aus. Über die rechte Spalte Versionen verwalten können Sie Versionen löschen. Hier können Sie über Version löschen Ihr Dokument entfernen.

#### Gesprächsräume

Über die (d) Gesprächsräume können Sie sich mit allen (a) [Seitenmitgliedern](#page-30-2) austauschen. Alle Seitenmitglieder können Gesprächsräume eröffnen. Geben Sie neuen Gesprächsräumen einen prägnanten Namen (z. B. "Netzwerktreffen August") und eine zusätzliche Beschreibung (optional).

Ein Gesprächsraum funktioniert wie ein Chat. Sie geben eine Nachricht ein, die Sie über rechts oder die Tastenkombination STRG + ENTER verschicken. Um Dokumente an Ihre Seitenmitglieder zu versenden, klicken Sie auf  $\left| \cdot \right|$ .

Sie bearbeiten den Gesprächsraum über  $\bigcirc$  und markieren ihn mit einem Klick auf  $\bigcirc$  als prioritär. Über den Papierkorb  $\Box$  können Sie Gesprächsräume oder einzelne Nachrichten löschen. Sind Sie Ansprechperson der Seite, können Sie mit (d) Gesprächsräume schließen und wieder eröffnen.

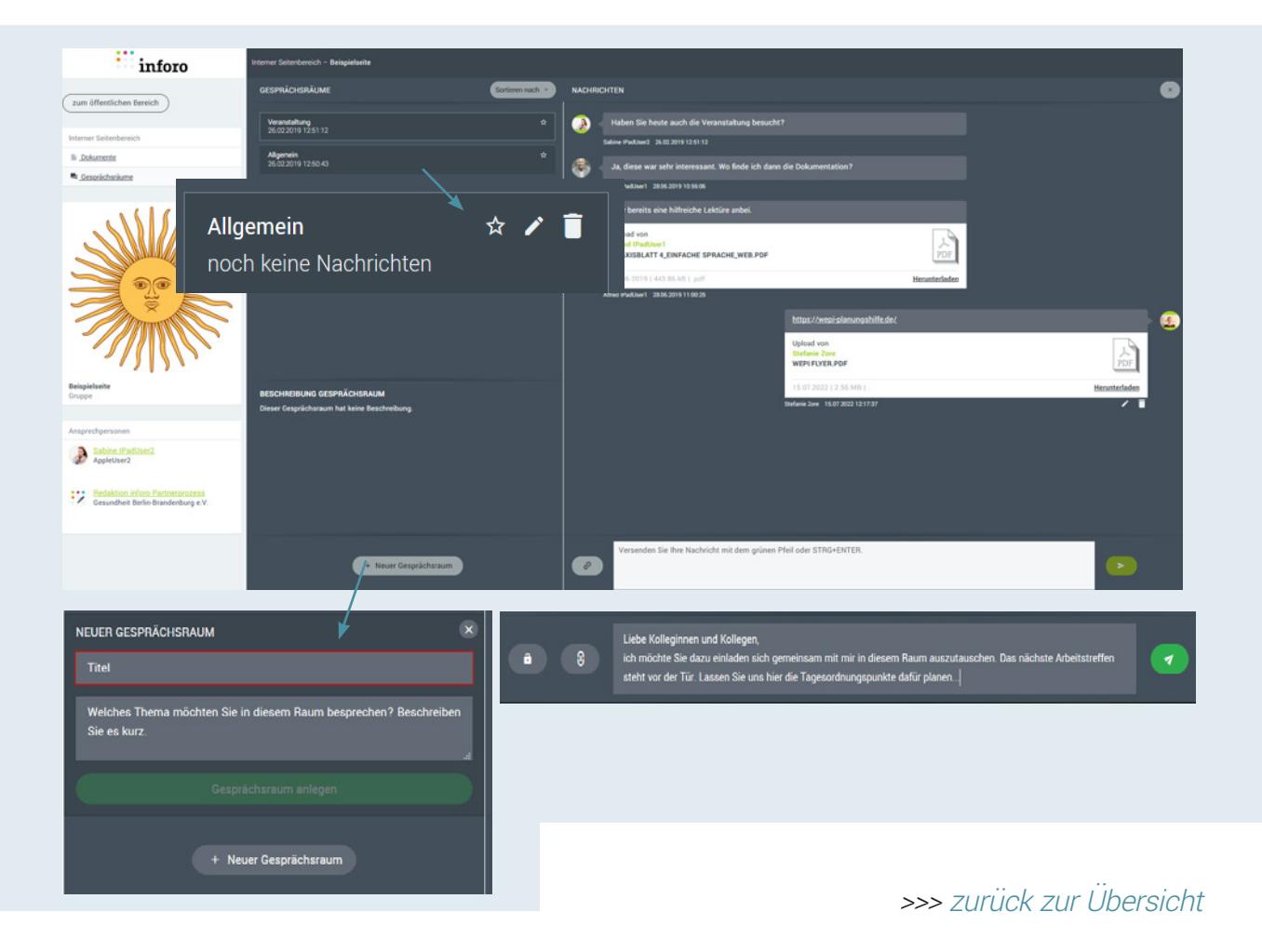

<span id="page-21-0"></span>INFORO MANUAL

 $\bullet$ 

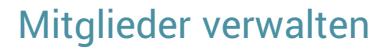

Als **[Ansprechperson](#page-28-8) einer [Seite](#page-30-1) können Sie in diesem Bereich Ihre Seitenmitglieder** verwalten. Hier finden Sie zum einen eine Liste der aktuellen Seitenmitglieder, die Sie jederzeit wieder entfernen oder zur Ansprechperson Ihrer Seite machen können. Neue Ansprechpersonen haben die gleichen Nutzungsrechte wie Sie. Sie können Mitglieder einladen, entfernen oder den [öffentlichen](#page-17-0)  [Bereich](#page-17-0) der Seite bearbeiten.

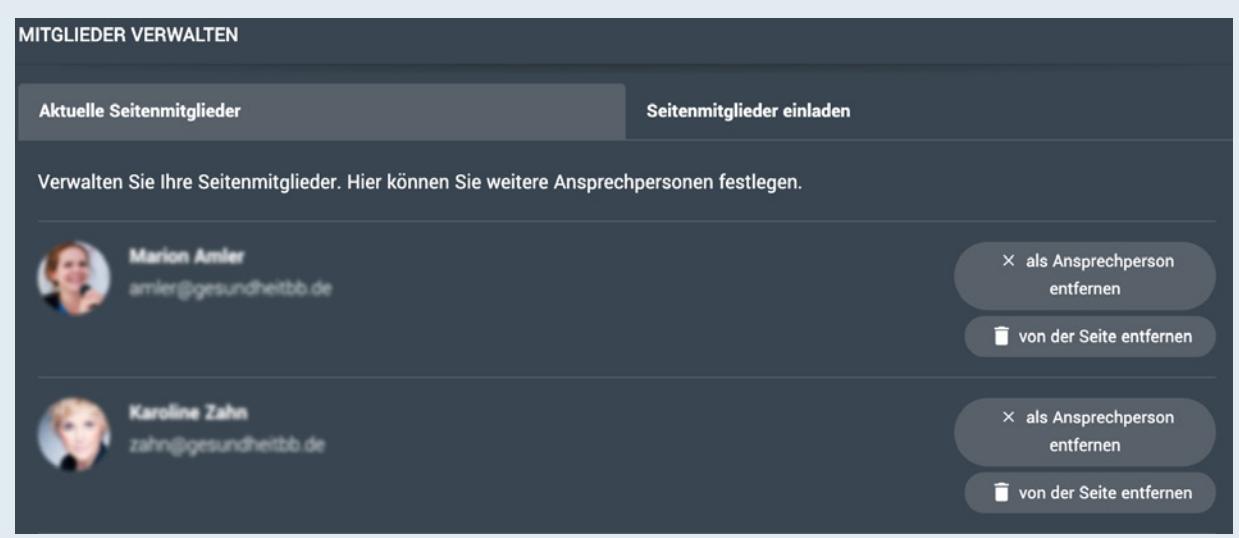

## <span id="page-21-1"></span>Weitere Seitenmitglieder einladen

Über den Punkt (†) Seitenmitglieder einladen (siehe Bild nächste Seite) können Sie neue Mitglieder aus dem *inforo*-Netzwerk hinzufügen oder noch nicht registrierte Personen zur [Seite](#page-30-1) einladen. Geben Sie dafür den Namen oder die E-Mailadresse der Person ein. (1)

Über  $\bigoplus$  + einladen fügen Sie die Person Ihrer Auswahlliste in der rechten Spalte hinzu. Im Anschluss können Sie einen persönlichen Text zu Ihrer Einladung schreiben oder auf den Standardtext zurückgreifen. Die eingeladenen Mitglieder werden per E-Mail benachrichtigt und finden die Einladung auf ihrem  $\circledR$  *[Schreibtisch](#page-29-9)*. Nur wer diese Einladung annimmt, bekommt Zugriff auf Ihre Seite.

Weiter unten finden Sie eine Liste aller Personen, die von Ihnen oder einer anderen Ansprechperson zur Seite eingeladen wurden (2). Über  $\bigoplus$  erinnern können Sie erneut auf Ihre Einladung aufmerksam machen.

#### Interner Seitenbereich - Redaktion inforo

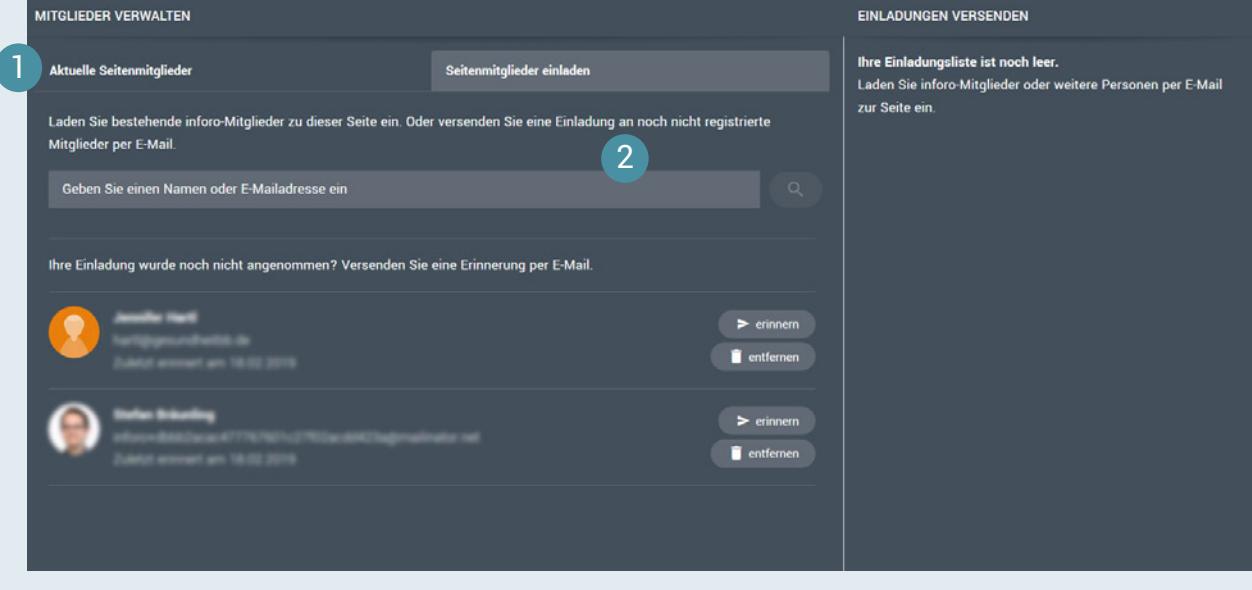

E

#### **EINLADUNGEN VERSENDEN**

Versenden Sie Ihre Einladungen

Verschicken Sie den Standardtext oder schreiben Sie eine persönliche Nachricht

Stefanie Bärwald hat Sie zur Seite Redaktion inforo eingeladen. Bestätigen Sie die Einladung. Nach der Anmeldung finden Sie diese auf Ihrem Schreibtisch.

< zur Liste

> Einladung verschicken

<span id="page-23-0"></span>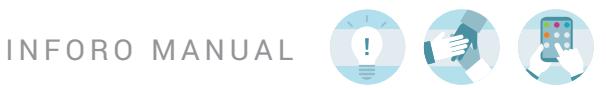

## Seiteneinstellungen

Als Ansprechperson einer Seite können Sie hierüber einstellen, ob Ihre Seitenmitglieder Dokumente im internen Seitenbereich hochladen dürfen. Standardmäßig ist die Erlaubnis gegeben. Betätigen Sie das Häckchen, wenn nur Sie als Ansprechperson Dokumente hochladen möchten.

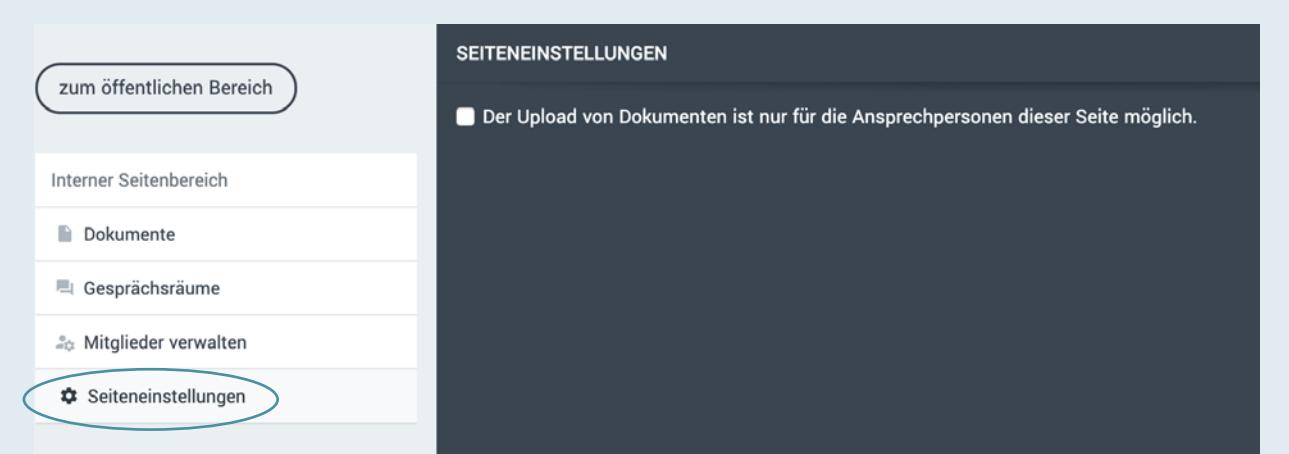

INFORO MANUAL

# Mobile Ansicht des internen Seitenbereiches

 $\bullet$ 

Mit Smartphone oder Tablet gelangen Sie über den Button  $\bigoplus$  Filter und Einstellungen in den internen Seitenbereich. Wählen Sie dann (d) Dokumente, (d) Gesprächsräume und Seiteneinstellungen.

Die Nutzung des *[internen Seitenbereiches](#page-29-1)* in der mobilen Version unterscheidet sich nur geringfügig von der Desktopversion.

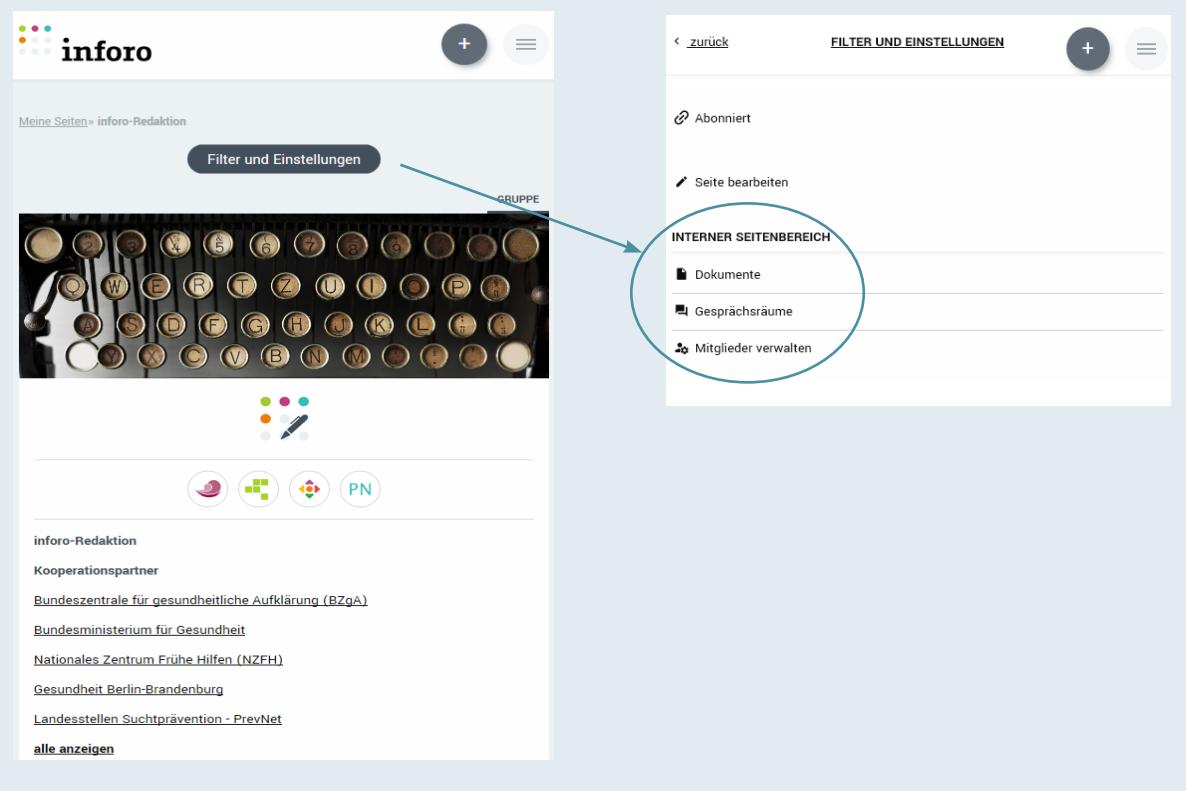

## <span id="page-24-0"></span>Mobile Ansicht: Dokumente

Über den Menüpunkt († Dokumente gelangen Sie in die Übersicht der Ordner (1). Möchten Sie die Dokumente im Ordner einsehen, klicken Sie den entsprechenden Ordner an. Nach der Auswahl klicken Sie oben rechts den Button (†) Dokumente an, um diese einzusehen (2). Wenn Sie Dokumente in einem anderen Ordner einsehen möchten, gelangen Sie oben rechts über den Button (†) Ordner zurück zur Übersicht Ihrer Ordner (3).

Die verschiedenen Versionen eines Dokumentes können Sie einsehen, indem Sie das entsprechende Dokument auswählen (4).

Um wieder ins Menü zu gelangen, klicken Sie auf **er Hier können Sie (†)** Gesprächsräume anwählen oder  $\bigoplus$  Mitglieder verwalten (5).

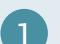

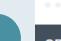

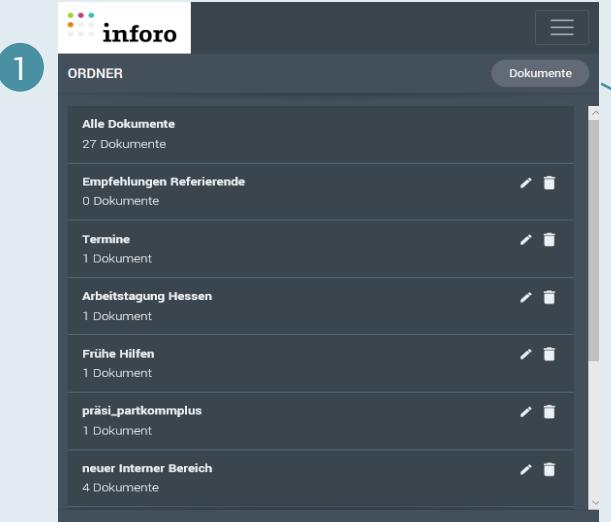

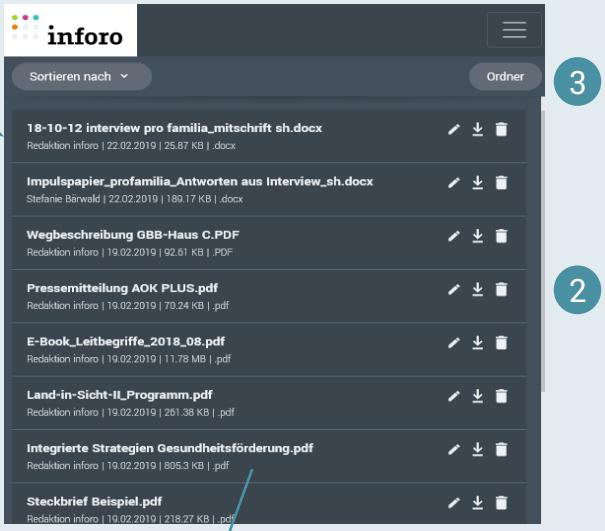

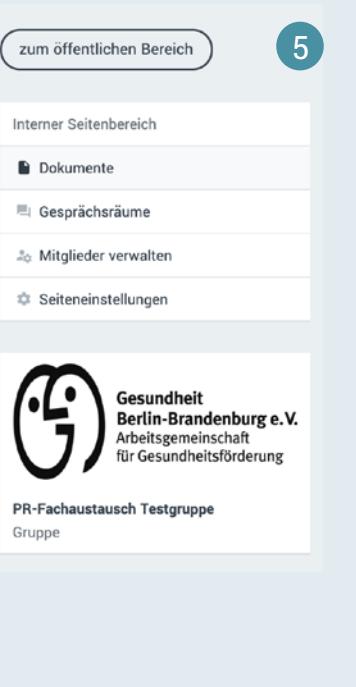

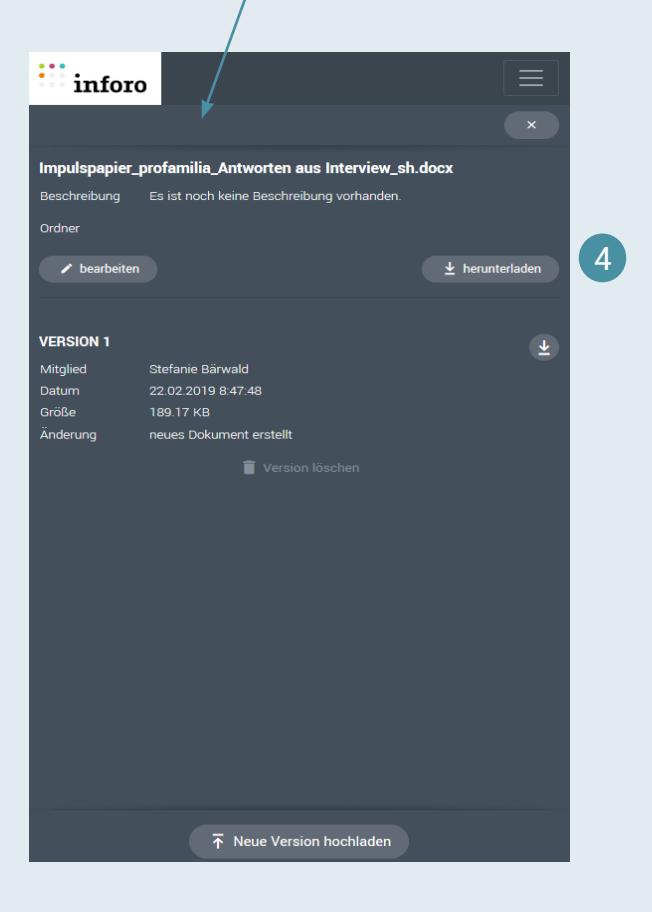

<span id="page-26-0"></span>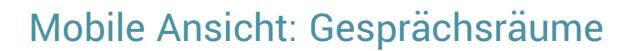

 $\begin{array}{c} \boxed{1} \end{array}$ 

Über den Menüpunkt Gesprächsräume gelangen Sie in die Übersicht Ihrer Gesprächsräume. In der mobilen Ansicht werden keine Beschreibungen zu den Gesprächsräumen angezeigt.

**FEE** 

Um einen Raum zu betreten, wählen Sie ihn einfach aus. Wenn Sie den Raum wieder verlassen wollen, gehen Sie oben rechts über den Button mit dem .

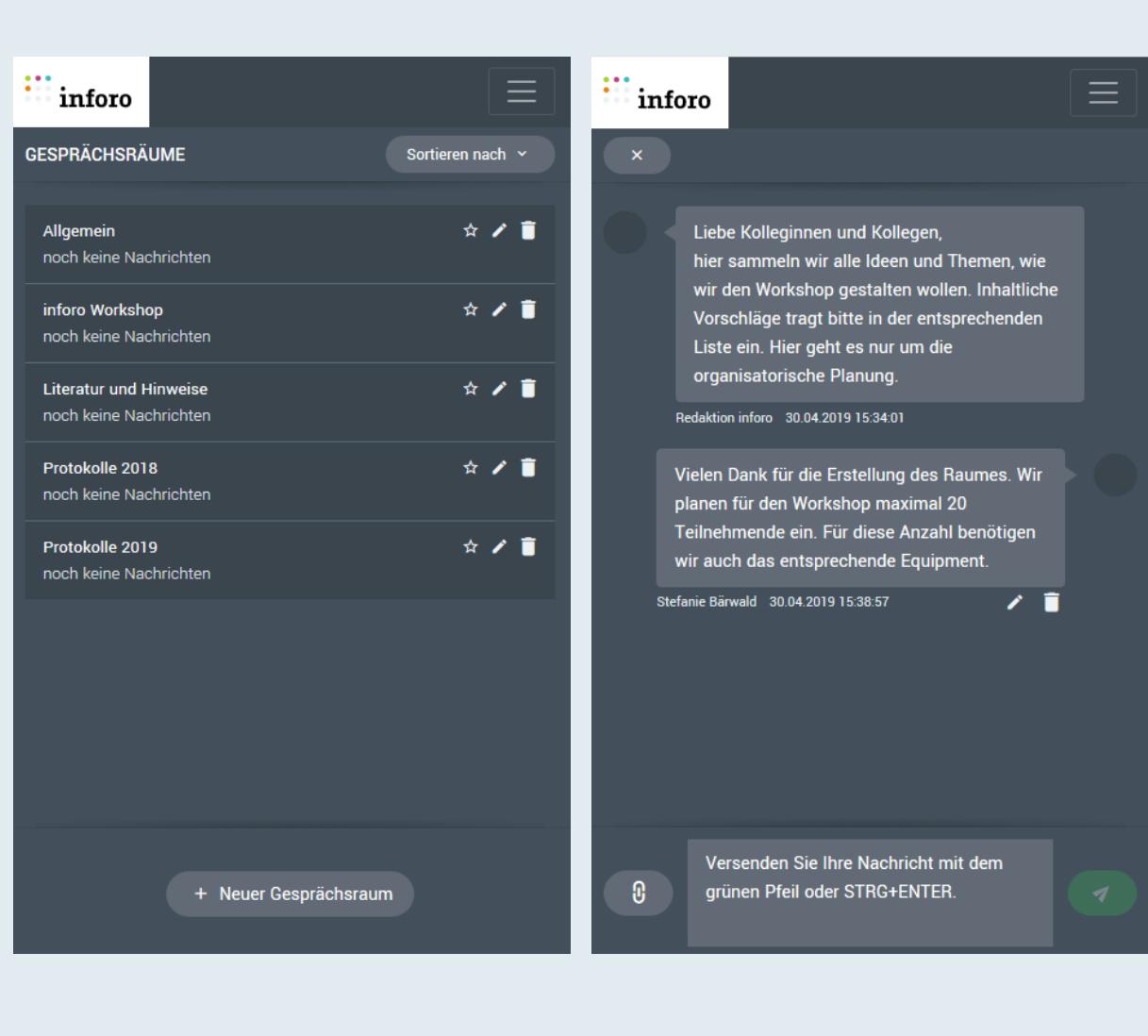

<span id="page-27-0"></span>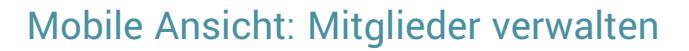

 $\begin{array}{|c|} \hline \textbf{0} \end{array}$ 

Über den Menüpunkt (+) Mitglieder verwalten gelangen Sie in die Übersicht Ihrer aktuellen Seitenmitglieder. Hier können Sie Ihre Mitglieder zu Ansprechpersonen machen oder von der Seite entfernen.

Neue Mitglieder fügen Sie über den Button (D) Seitenmitglieder einladen hinzu. Hier können Sie auch Erinnerungen versenden.

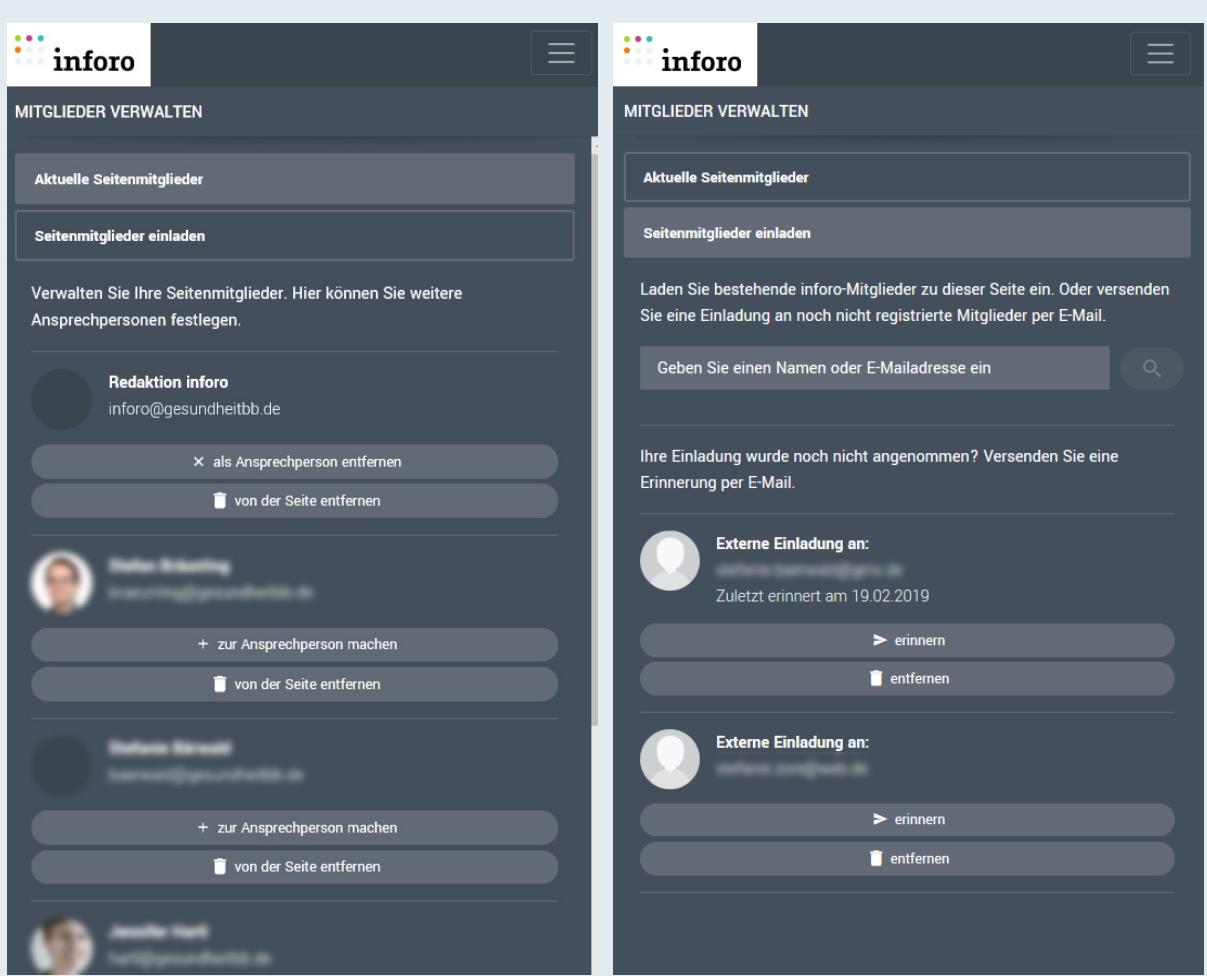

<span id="page-28-0"></span>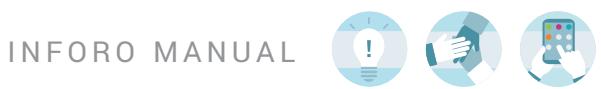

# **Glossar**

<span id="page-28-8"></span><span id="page-28-7"></span><span id="page-28-6"></span><span id="page-28-5"></span><span id="page-28-4"></span><span id="page-28-3"></span><span id="page-28-2"></span><span id="page-28-1"></span>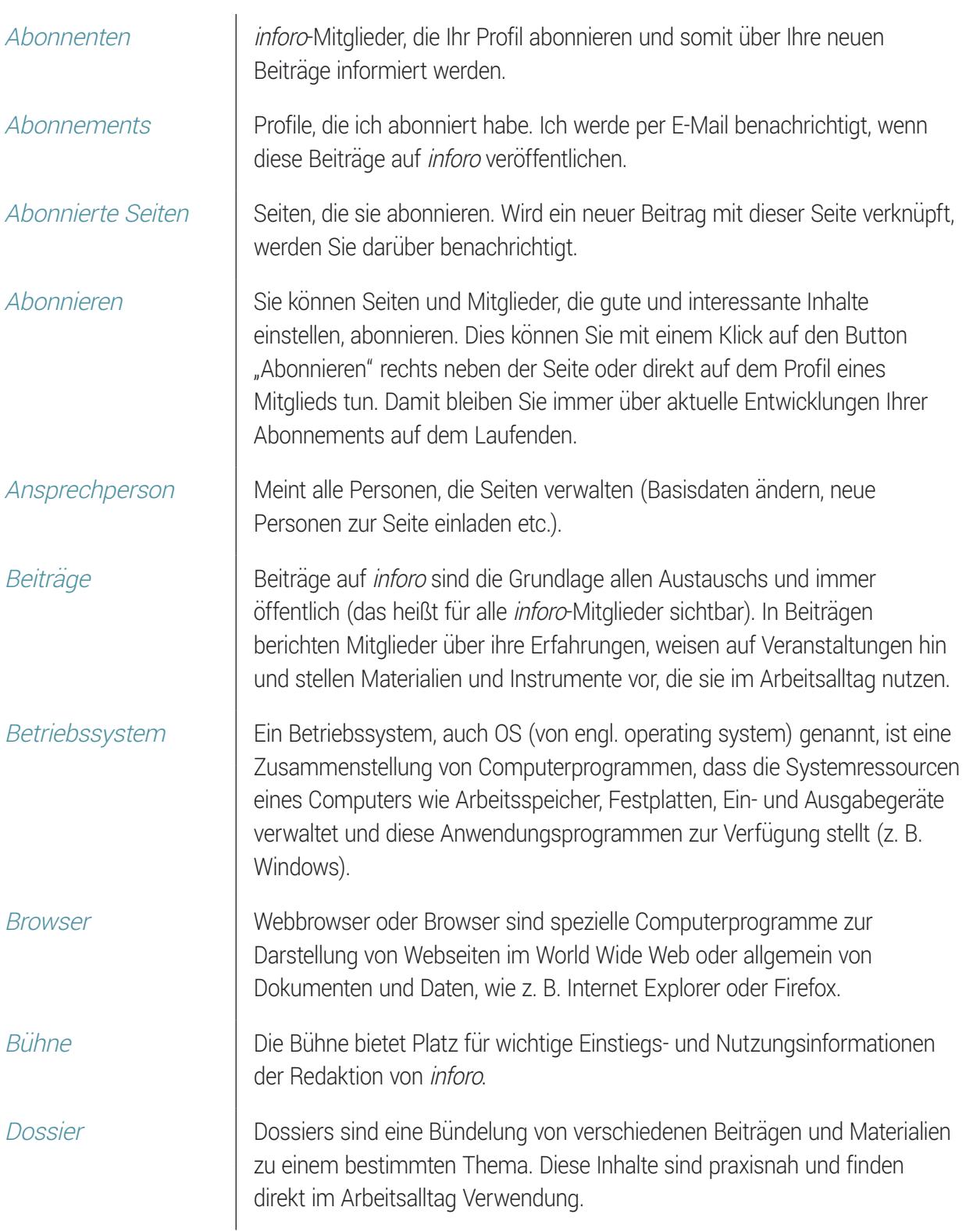

<span id="page-29-2"></span>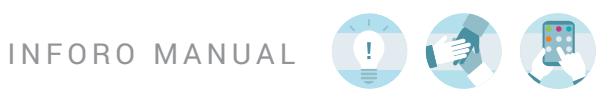

<span id="page-29-9"></span><span id="page-29-8"></span><span id="page-29-7"></span><span id="page-29-6"></span><span id="page-29-5"></span><span id="page-29-4"></span><span id="page-29-3"></span><span id="page-29-1"></span><span id="page-29-0"></span>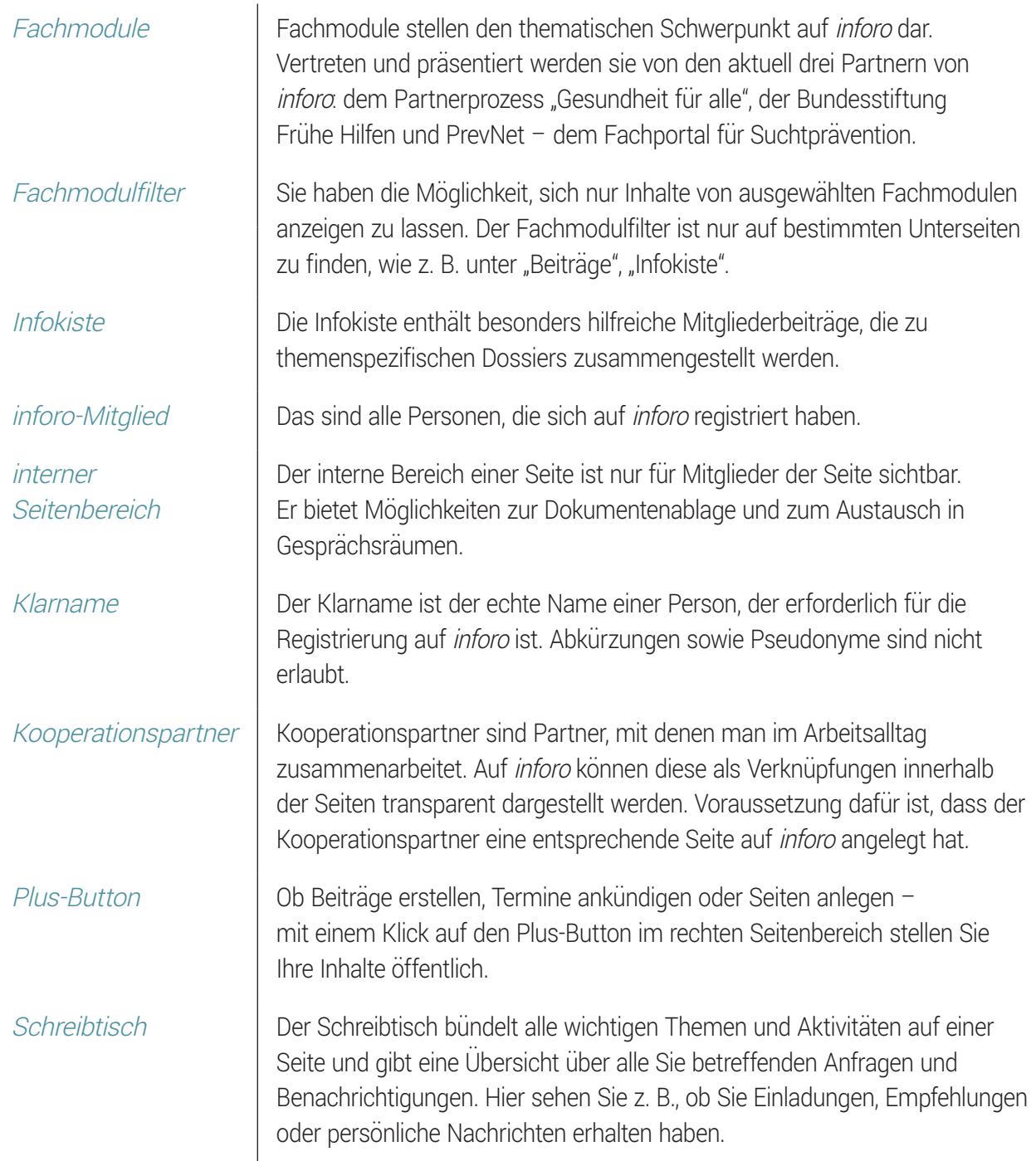

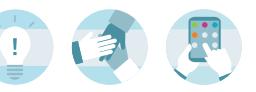

<span id="page-30-1"></span><span id="page-30-0"></span>Seiten Seiten auf inforo werden von inforo-Mitgliedern angelegt und gepflegt. Seiten dienen als eine Art "Visitenkarte", mit der Kommunen, kommunale Netzwerke, Organisationen, Programme, Projekte sowie Gruppen auf inforo bekannt gemacht werden können. Alle Seiten verfügen über einen öffentlichen und einen internen Seitenbereich. Innerhalb einer Gruppe können Sie für Außenstehende unsichtbar kommunizieren.

<span id="page-30-2"></span>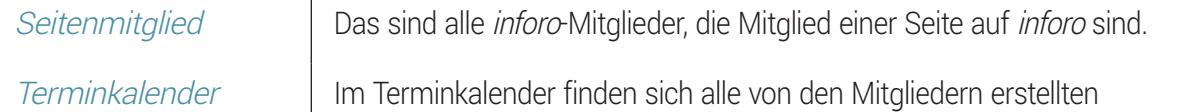

Terminbeiträge wie zum Beispiel Veranstaltungshinweise in einer Übersicht.

# Bildmaße auf inforo

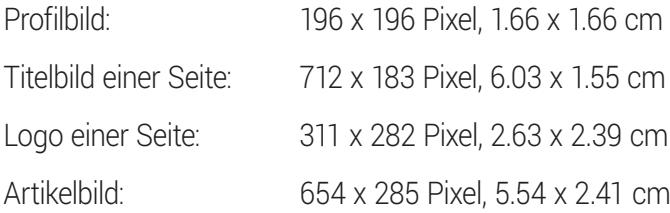

 $\mathbf{I}$ 

## <span id="page-31-0"></span>inforo ist ein Gemeinschaftsprojekt verschiedener Fachmodule und Partner:

Der Partnerprozess "Gesundheit für alle" wird gefördert von der Bundeszentrale für gesundheitliche Aufklärung (BZgA) im Auftrag des Bundesministeriums für Gesundheit (BMG).

Das Fachmodul Bundesstiftung Frühe Hilfen wird gefördert vom Nationalen Zentrum Frühe Hilfen (NZFH) in der BZgA in Kooperation mit dem Deutschen Jugendinstitut e. V. (DJI) aus Mitteln der Bundesstiftung Frühe Hilfen des Bundesministeriums für Familien, Senioren, Frauen und Jugend (BMFSFJ).

PrevNet – Das Portal für Suchtprävention wird gefördert von der BZgA im Auftrag des BMG.

#### **IMPRESSUM:**

Redaktion inforo Gesundheit Berlin-Brandenburg e.V. Arbeitsgemeinschaft für Gesundheitsförderung Friedrichstraße 231 10969 Berlin E-Mail: redaktion@inforo.online

Sie haben Fragen oder Rückmeldungen? Kommen Sie gerne auf uns zu.

**Wir sind für Sie da!** Ihre Redaktion inforo